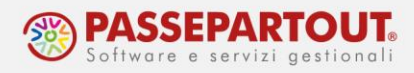

# **PARCELLAZIONE STUDIO**

Per gestire la parcellazione studio all'interno di un'azienda (impresa o professionista) è necessario che questa abbia come livello di gestione almeno 1F e che gestisca lo scadenzario. Per poter utilizzare la parcellazione con l'idesk in una installazione always-on, invece, occorre avere il livello di gestione 2.

Per attivare la funzione occorre abilitare il parametro "Parcellazione studio" presente in "**Aziende - Anagrafica azienda - Dati aziendali - Parametri professionista studio**". Il parametro è disponibile sia in azienda di tipo professionista che impresa; abilitandolo si attivano i campi propedeutici alla gestione della parcellazione, già precompilati:

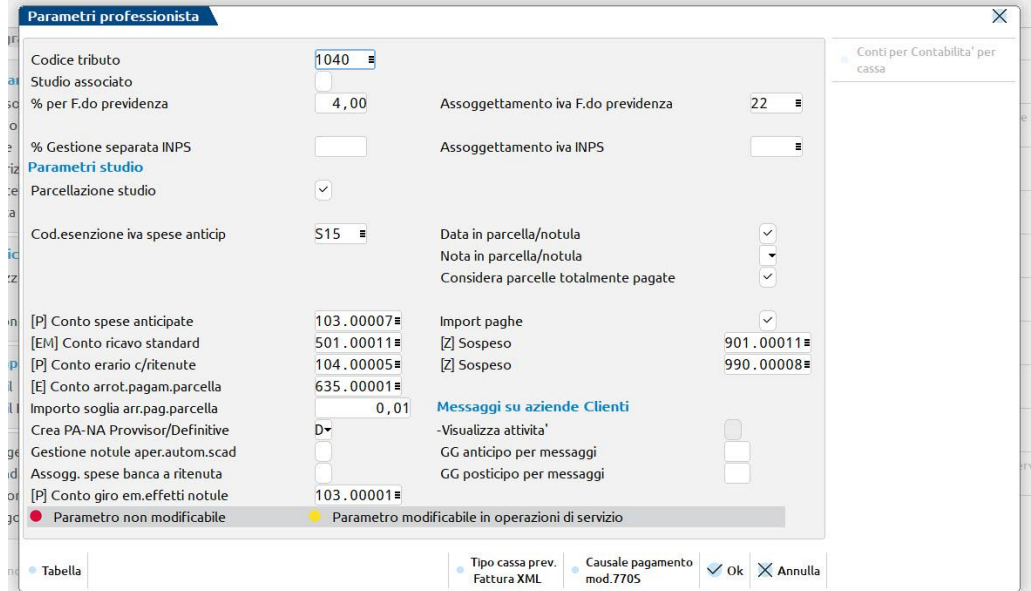

Confermando l'anagrafica azienda, viene richiesto di creare i file che saranno utilizzati dalla funzione, confermare il messaggio con il tasto **Crea archivi**:

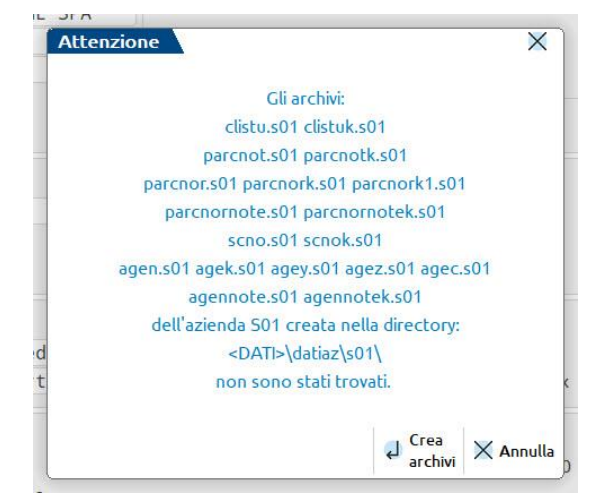

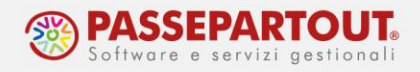

Abilitando la parcellazione, si attiva il menù "**Contabilità – Parcellazione Studio"**, suddiviso in diverse funzioni.

Con la parcellazione si emettono documenti di tipo:

- **Parcella:** è la fattura e può essere emessa in formato cartaceo o elettronico; il documento emesso sarà automaticamente contabilizzato in primanota;
- **Nota d'accredito:** anche questo tipo di doumento può essere emesso in formato cartaceo o elettronico e sarà automaticamente contabilizzato in primanota;
- **Notula**: è la bozza della parcella, il pro forma provvisorio sempre e solo cartaceo, da inviare al cliente e che sarà trasformato in parcella dopo l'avvenuto incasso.

I documenti possono essere emessi manualmente oppure generati automaticamente al termine di un processo di tracciatura delle attività di studio. A tal fine, la Parcellazione è dotata di funzioni di supporto alla gestione dello studio, funzioni che aiutano ad ottimizzare il processo di fatturazione. Si tratta dei Contratti e della gestione dell'Agenda di Lavoro.

Prima di utilizzare queste funzioni o emettere i documenti occorre:

- 1. creare le prestazioni da fatturare;
- 2. inserire e compilare correttamente l'anagrafica dei clienti;
- 3. inserire l'iban dello studio per poterlo riportare in parcella.

# **CODIFICA DELLE PRESTAZIONI**

Per poter utilizzare le funzioni della parcellazione occorre creare le prestazioni che corrispondono ai servizi che saranno fatturati ai clienti.

Attraverso il menù "**Contabilità - Parcellazione studio - Prestazioni clienti**" si ha la possibilità di inserire diverse tipologie di prestazioni. Le tipologie ammesse sono:

- Prestazione. È l'oggetto della parcellazione;
- Descrizione. È una pura descrizione che viene stampata nelle notule/parcelle;
- Testo fisso. Una descrizione che sarà riportata solo nella stampa delle notule/parcelle senza possibilità di modifica;
- Testo variabile. Una descrizione che sarà riportata nei documenti e potrà essere variata al bisogno; si inserisce nel testo il carattere speciale "?" come variabile da poter modificare al momento della generazione del documento.

All'ingresso nel menù compare l'elenco delle prestazioni/descrizioni già caricate; se la parcellazione è appena stata attivata la videata sarà vuota.

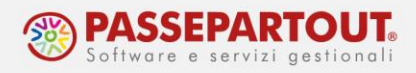

Per inserire una prestazione premere il pulsante **Nuovo[F4]** e nel campo "Tipologia" indicare "Prestazione". Confermare con **OK[F10]**:

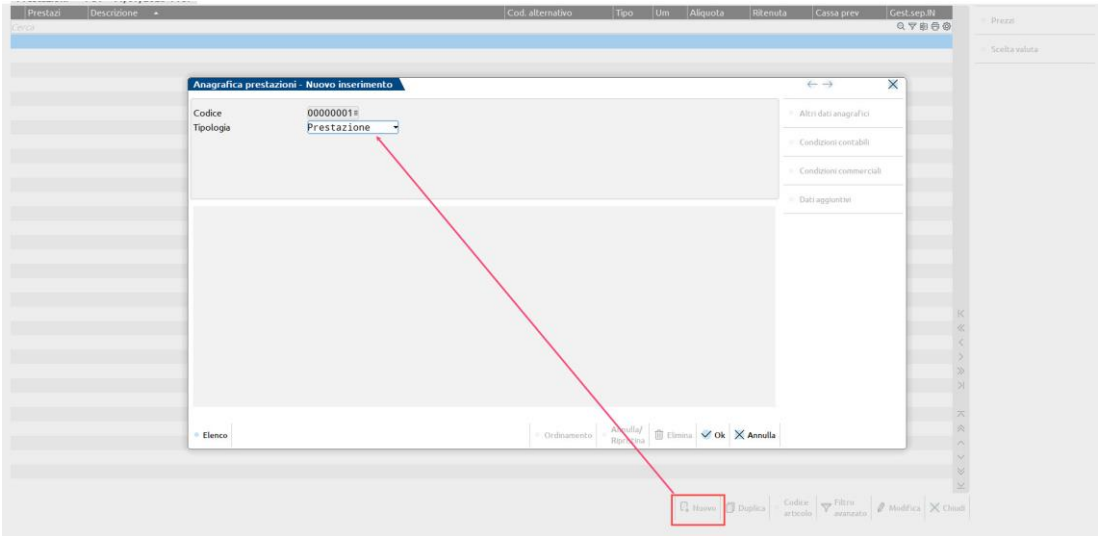

Inserire la descrizione della prestazione, l'aliquota iva e impostare i parametri per calcolare la ritenuta e la cassa di previdenza:

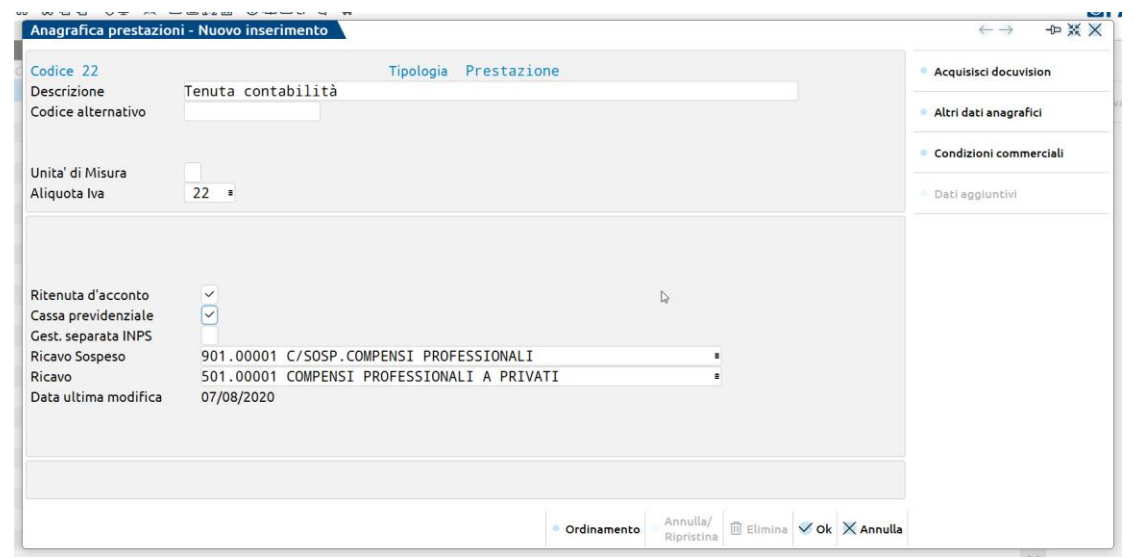

All'uscita dal campo "Ricavo" il programma apre la finestra in cui è possibile indicare il compenso predefinito per la prestazione (Tariffario Base):

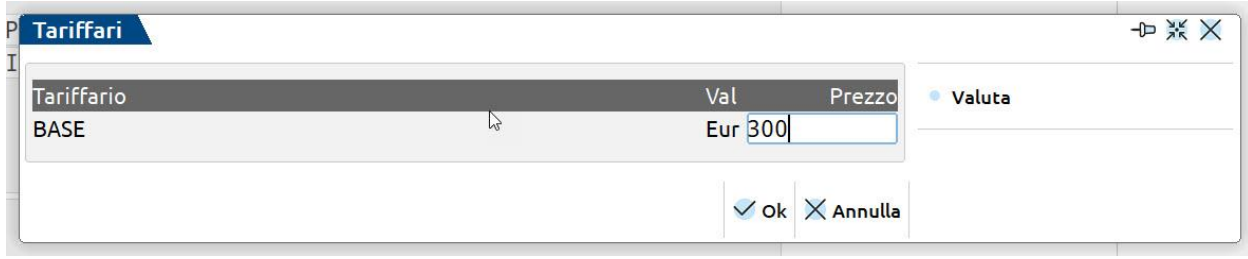

Centro Direzionale- via Consiglio dei Sessanta 99 47891 Dogana (RSM) Codice Operatore Economico SM03473 – Iscrizione Registro Società n°6210 del 6 agosto 2010 Capitale Sociale € 2.800.000 i.v.

tel. 0549 978011 Fax 0549 978005 | www.passepartout.net -info@passepartout.sm

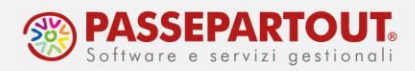

Tale prezzo base potrà essere ulteriormente personalizzato attraverso la funzione **Condizioni Commerciali[F8]** che apre una finestra in cui è possibile definire un minimo o massimo fatturabile.

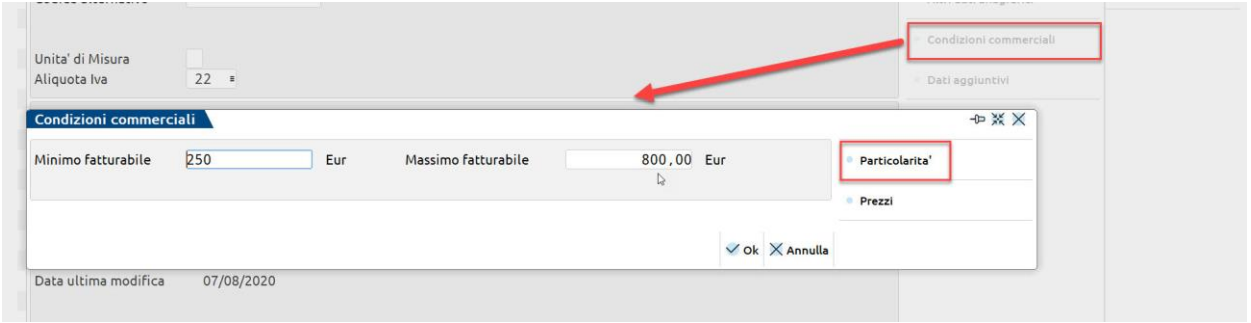

I campi "Minimo fatturabile" e "Massimo fatturabile", se valorizzati, attivano dei controlli quando si emettono i documenti. Ogni volta che la prestazione verrà movimentata per un importo inferiore al minimo o superiore al massimo, il programma avviserà l'utente con un messaggio non bloccante.

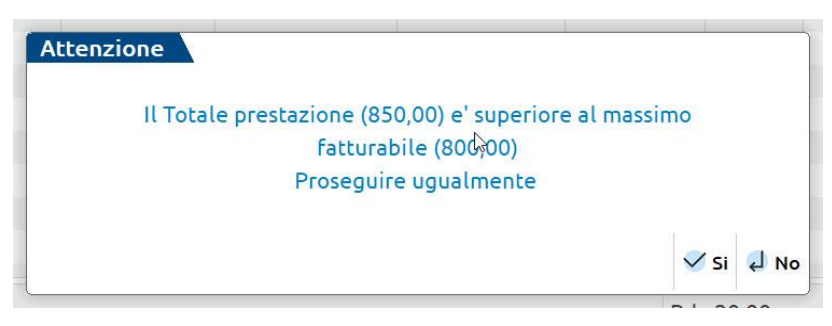

Infine con la funzione **Particolarità[F11]** si potranno definire condizioni specifiche per il singolo cliente:

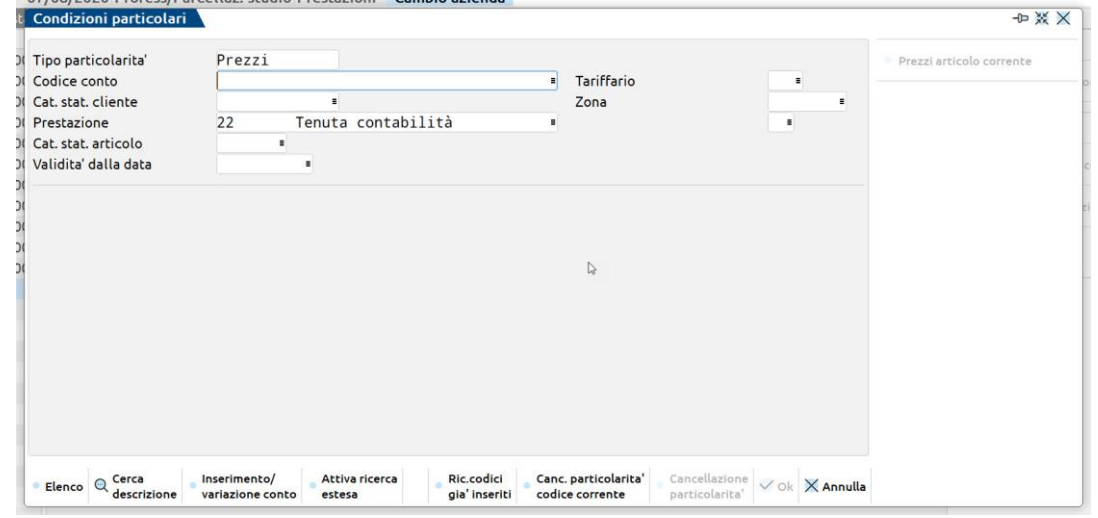

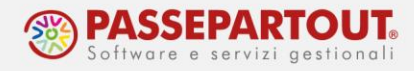

Sul campo "Codice conto" indicare il cliente al quale si vuole applicare la particolarità e premere Invio. Si può impostare un **prezzo fisso** specifico impostando sul campo "Fino a" la dicitura "F*isso*" e sul campo "Prezzo" il prezzo particolare da applicare al cliente. Sui campi "validità da data" e "Fino a data" si può impostare un periodo nel quale sarà valida la particolarità; se si emettono documenti al cliente al di fuori del periodo sarà utilizzato il prezzo base altrimenti il prezzo particolare. Lasciando i campi vuoti, sarà sempre utilizzato il prezzo particolare.

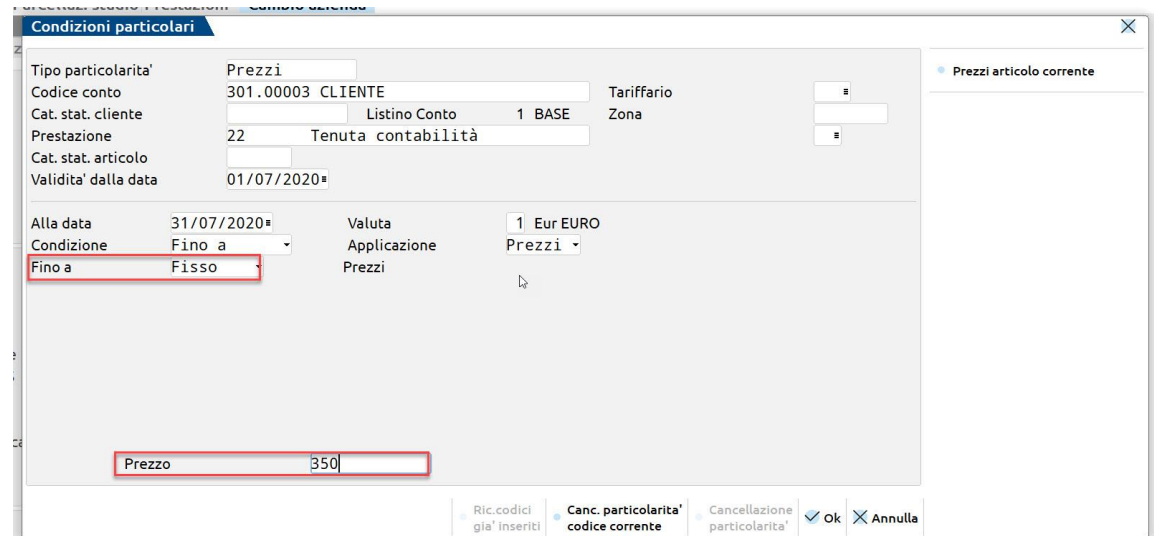

Oppure è possibile definire delle **particolarità per quantità** attraverso le quali, in base alla quantità fatturata varierà il prezzo applicato. In questo caso, si può non definire il cliente e applicare la particolarità a tutti i clienti dello studio. Sul campo "Fino a" impostare "Quantità" e nella tabella definire gli scaglioni ed i relativi prezzi da applicare:

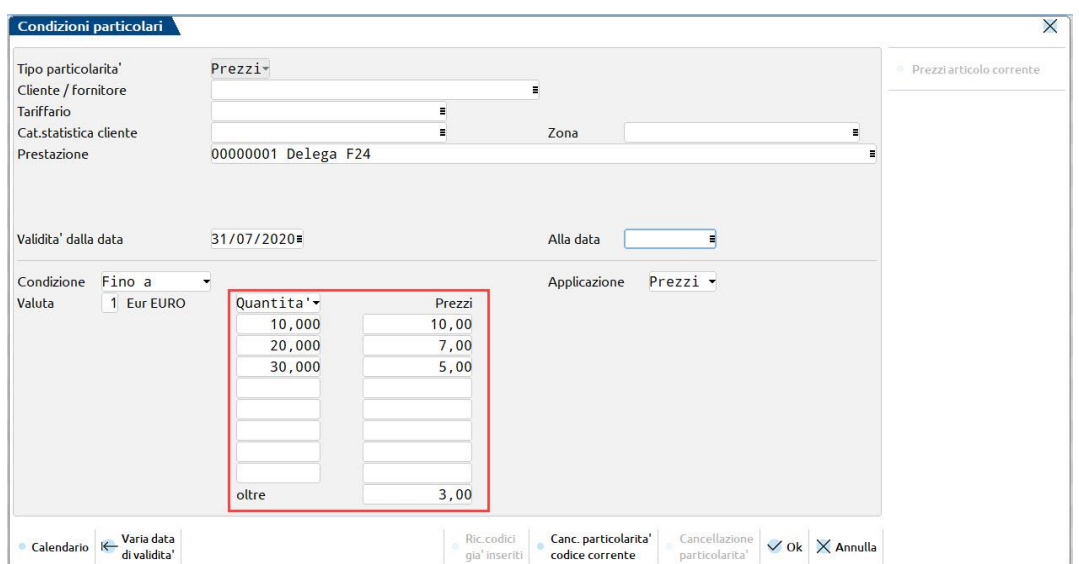

Nell'esempio sopraesposto, se si fatturano sino a 10 F24 viene applicato un prezzo di 10 euro, sino a 20 un prezzo di 7 euro, sino a 30 un prezzo di 5 euro e se si fatturano più di 30 F24 si applica un prezzo di 3 euro per ogni modello.

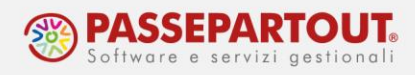

## **ANAGRAFICA CLIENTE**

Dal menù "**Contabilità - Rubrica Clienti/fornitori**" entrare nell'anagrafica del cliente e a pagina 2 flaggare il parametro "Soggetto a ritenuta d'acconto" se al cliente devono essere emesse fatture con ritenuta. Inoltre per poter emettere il documento in formato elettronico, sempre a pagina 2, si deve impostare il campo "**Tipo fattura elettronica**":

- "Fattura PA" per gli enti pubblici;
- "Fattura B2B" per tutti gli altri (compresi i privati):

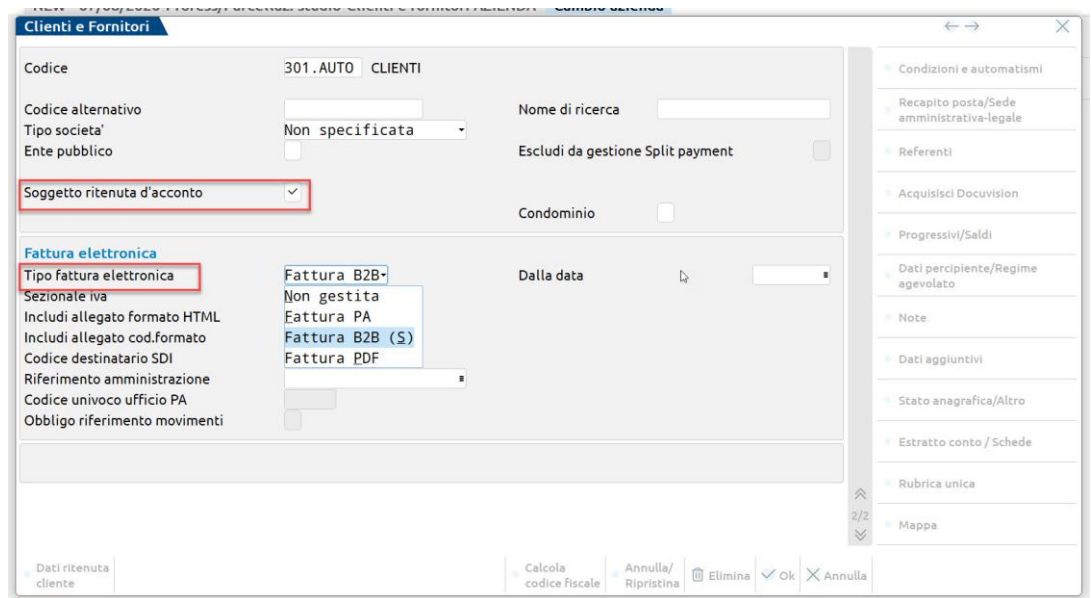

Se il cliente è un **Ente Pubblico**, occorre inserire codice univoco ufficio fornito dall'ente.

Se invece è un cliente **non pubblico**, occorre indicare il dato fornito dal cliente stesso, che può essere:

- l'indirizzo di Posta Elettronica Certificata (va indicato sul relativo campo a pagina 1)
- il codice destinatario, che va indicato a pagina 2 nel campo "Codice destinatario SDI"

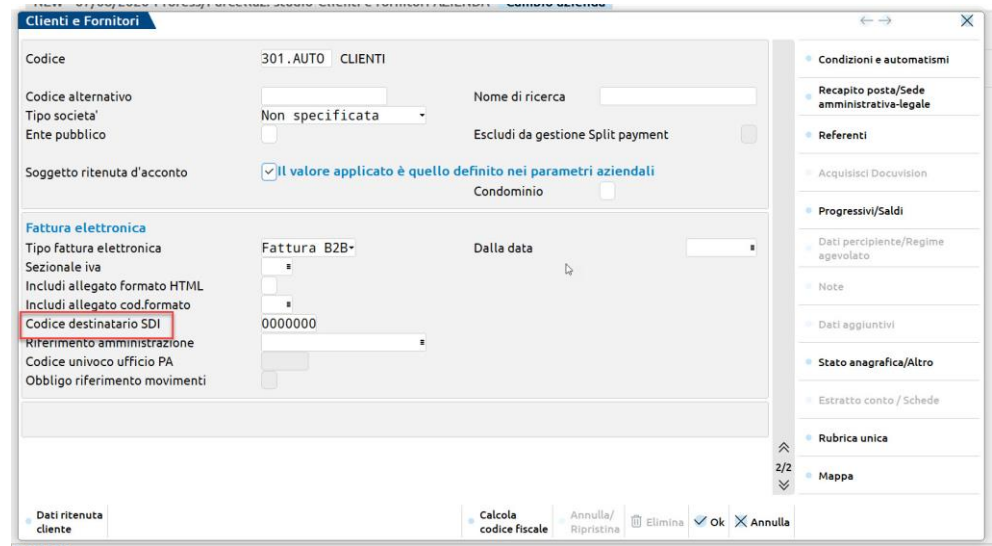

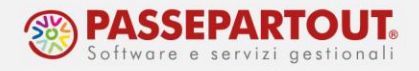

Se il cliente non ha comunicato nulla i campi possono essere lasciati vuoti ed il programma in automatico metterà in fattura il codice amministrazione 000000. Per i clienti privati si lasciano sempre vuoti.

Infine, se il cliente è un ente pubblico e occorre riportare in fattura il **CIG e/o CUP**, occorre abilitare il relativo campo all'interno delle Condizioni di pagamento (pulsante Condizioni e Automatismi[F6]):

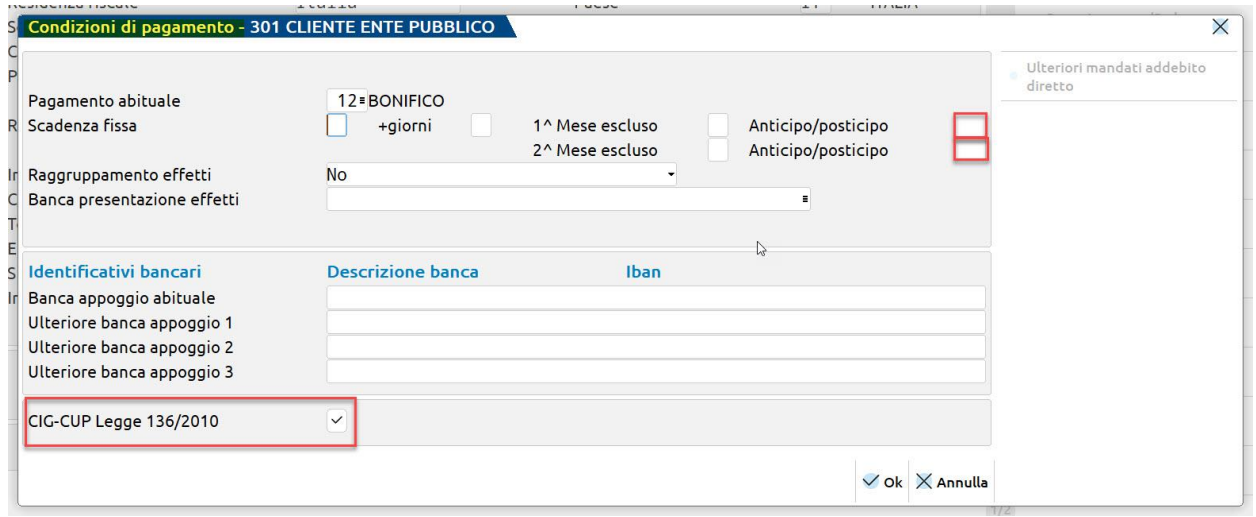

*NOTA BENE: la voce "condizioni di pagamento" è presente solo se in azienda è attivo lo scadenzario. Per attivarlo, accedere alla funzione "Servizi – Variazioni – Parametri aziendali" e flaggare i campi "Estensione contabile" e "Gest.estratto conto/scad/effetti".*

# **IBAN DELLO STUDIO**

Per poter inserire l'IBAN dello studio nelle parcelle che si andranno ad emettere, occorre inserirlo nel programma dalla funzione "**Contabilità - Banche**".

Accedendo alla funzione compare l'elenco delle banche eventualmente già inserite in altre aziende dell'installazione; ogni banca è identificata dal proprio ABI e CAB.

*NB: Ogni istituto deve comparire in tabella solo una volta.*

Se l'istituto è già presente in tabella premere il pulsante **Nuovo c/c[F5]**, se invece l'istituto non compare in elenco, premere il pulsante **Nuova banca[F4]**. In entrambi i casi inserire/completare l'iban e confermare con Ok.

Si apre la finestra della banca che deve essere completata associando l'iban ad un conto contabile, attraverso il campo "Conto":

• se nel piano dei conti è già presente il conto sul quale si registrano i movimenti di questa banca, richiamare sul campo tale codice conto.

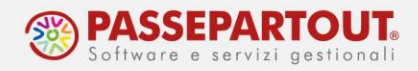

- se l'azienda è in semplificata e non si registrano i movimenti bancari, si può usare sempre il conto generico 102.00001 (202.00001 se l'azienda è di tipo impresa).
- si può creare un nuovo conto contabile inserendo la dicitura 102.auto (202.AUTO se l'azienda è di tipo impresa). In questo caso, alla conferma si aprirà una finestra nella quale definire la descrizione del nuovo conto contabile.

Se lo studio ha più di un conto corrente, è possibile definire un c/c abituale per il pagamento dei bonifici selezionando la banca scelta e premendo il pulsante **c/c abituale bonifici[F7]**. Il c/c selezionato sarà riportato automaticamente in fattura, ma al bisogno si potrà modificare.

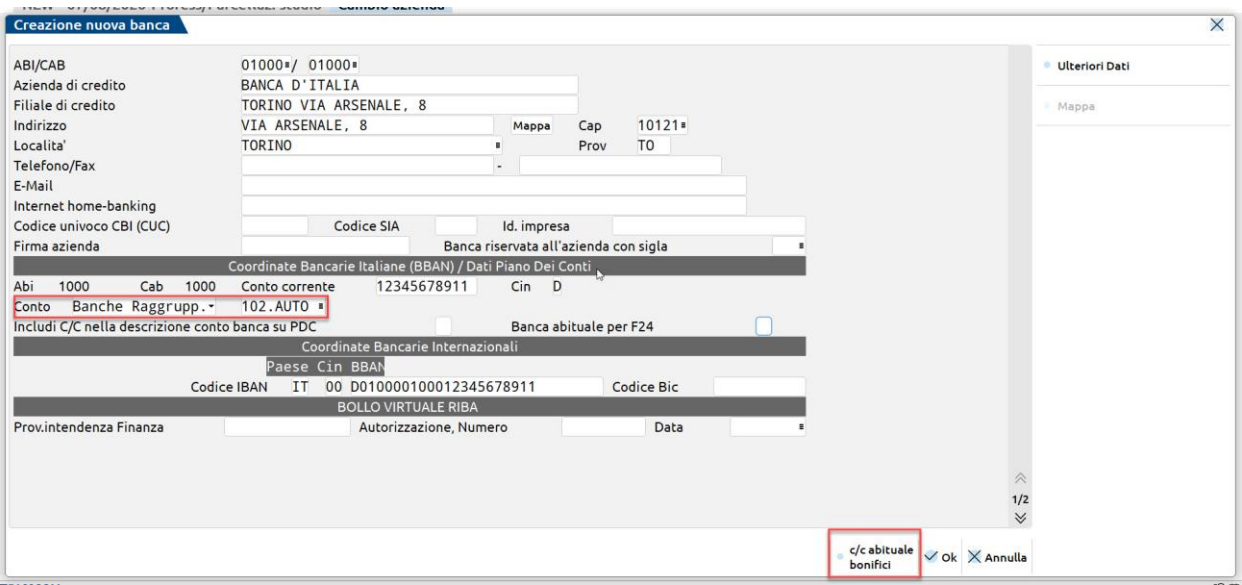

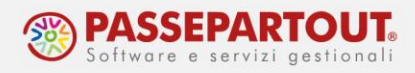

## **CONTRATTI E AGENDA DI LAVORO**

Attraverso la gestione dei **Contratti**, è possibile codificare il contratto, stipulato annualmente con il cliente, che rappresenta l'elenco delle prestazioni che si è pattuito di svolgere. Per ciascuna prestazione nel contratto, è possibile definire il compenso e come questo dovrà essere fatturato.

Attraverso l'**Agenda di lavoro**, è possibile invece codificare le attività da svolgere all'interno dello studio e da fatturare ai clienti. Le attività possono essere inserite manualmente oppure attraverso un contratto o, se attivo, dal CDG Studio. Per le attività derivanti da contratto, si tratterà pertanto di attività prederminate e concordate con il cliente, mentre si inseriranno manualmente o da CDG Studio, quelle attività non prederminabili che emergono durante il quotidiano lavoro di studio. Per la gestione da CDG Studio si rimanda alla relativa [documentazione.](https://www.edupass.it/Resources/Edupass-Manuali/Manuali/pdf/pillole/CDG_Studio.pdf)

La generazione automatica delle fatture si basa sulle attività presenti in Agenda, dentro le quali è presente la data in cui devono essere fatturate e l'importo.

### **AGENDA DI LAVORO**

La funzione si gestisce dal menù "**Contabilità - Parcellazione studio - Agenda di lavoro**". All'ingresso della funzione, sono visualizzate le attività già presenti, le quali possono essere state inserite manualmente oppure da un contratto.

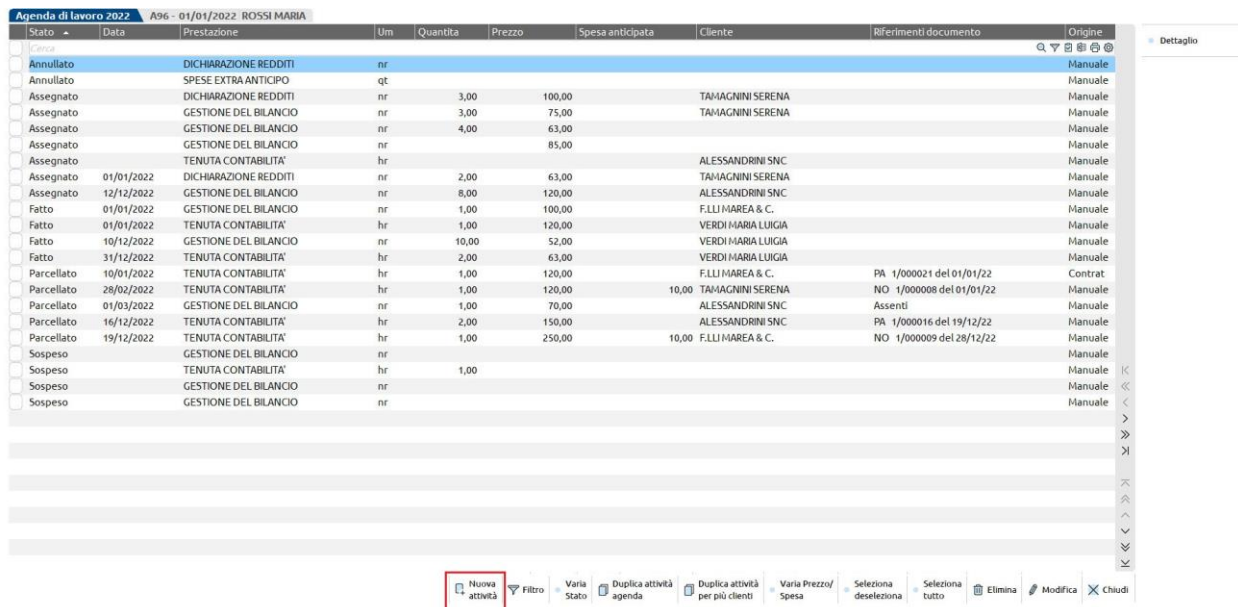

Per inserire una nuova attività, cliccare sul pulsante **Nuova atività[F4]**:

Centro Direzionale- via Consiglio dei Sessanta 99 47891 Dogana (RSM)

Codice Operatore Economico SM03473 – Iscrizione Registro Società n°6210 del 6 agosto 2010 Capitale Sociale € 2.800.000 i.v.

tel. 0549 978011 Fax 0549 978005 | www.passepartout.net - info@passepartout.sm

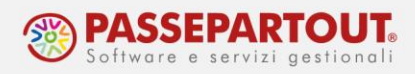

Si apre la finestra dell'attività, nella quale è visibile l'origine ossia la modalità di inserimento (manuale, da contratti, da CDG):

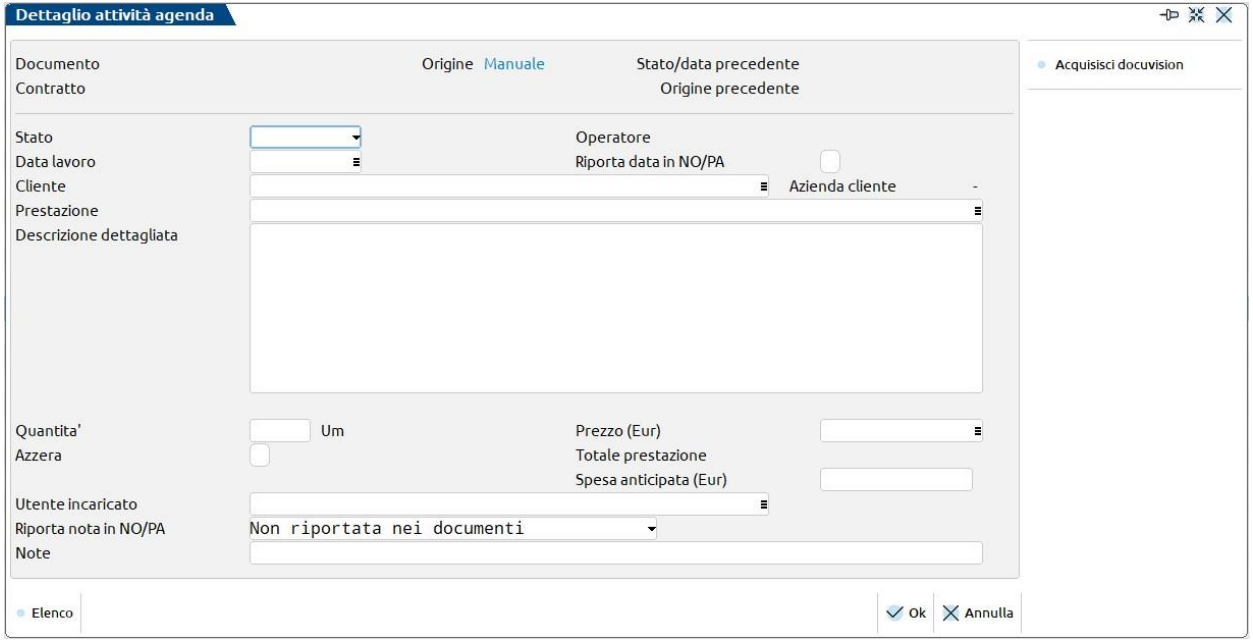

I campi da compilare sono:

#### **STATO**– I valori ammessi sono:

- **Assegnato**: prestazione da svolgere che può essere attribuita al collaboratore dello studio incaricato a metterla in atto;
- **Fatto**: prestazione già svolta che potrà essere riportata in fattura;
- **Parcellato**: prestazione già fatturata;
- **Annullato**: prestazione che non si vuole riportare in un documento ma che si vuole comunque conservare nell'archivio;
- **Sospeso**: prestazione da escludere momentaneamente dall'inclusione in un documento.

**DATA LAVORO –** Questa data definisce quando la prestazione è stata eseguita e quindi la data nella quale confluirà nella notula/parcella.

**PRESTAZIONE –** Indicare il codice della prestazione. Sul campo sono attivi il tasto funzione F2 per richiamare l'elenco delle prestazioni già caricate nell'archivio ed il tasto funzione F4 per crearne una nuova.

**QUANTITA' –** Indicare la quantità di prestazioni.

**PREZZO –** In questo campo può essere inserito il prezzo della prestazione per l'attività che si sta creando. Non è obbligatorio, nel caso sia vuoto, durante la Generazione Notule/Parcelle viene scelto, nell'ordine: il prezzo di una particolarità prezzi definita in anagrafica prestazione o il prezzo per il listino associato al cliente.

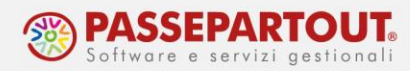

**AZZERA –** Se impostato, la prestazione sarà riportata in fattura ma senza importo solo a titolo informativo.

**TOTALE PRESTAZIONE -** Campo di sola visualizzazione corrispondente al totale prestazione della riga in oggetto. Se nel campo "Prezzo" è stato inserito un valore, verrà riportato il risultato dato dalla "Quantità" per il "Prezzo". Se nel campo "Prezzo" non è stato indicato nulla la procedura visualizza il totale della prestazione che si assegnerà alla riga in fase di generazione notule/parcelle e accanto al campo viene riportato il carattere "#" per indicare che si tratta di un dato calcolato sulla base di quanto attualmente presente per la prestazione in questione come listini prezzi, particolarità, minimo e massimo fatturabile.

**SPESA ANTICIPATA –** In questo campo può essere inserito un importo di spesa eventualmente anticipata per conto del cliente, relativo alla riga di prestazione. Tale importo verrà considerato dalla funzione di generazione automatica delle notule e parcelle.

**UTENTE –** Collaboratore di studio che ha svolto l'attività. E' disponibile il comando Elenco [F2] per selezionare l'utente tra quelli codificati in Amministrazione utenti. Non è un dato obbligatorio.

**CLIENTE –** Inserire il codice cliente del piano dei conti. E' il cliente per il quale viene eseguita la prestazione ed è obbligatorio quando la prestazione è in stato "Fatto" o "Parcellato". Sul campo sono attivi: il tasto funzione F2/F3 per richiamare l'elenco dei clienti presenti nel piano dei conti, e il tasto funzione F4 per inserire un nuovo cliente.

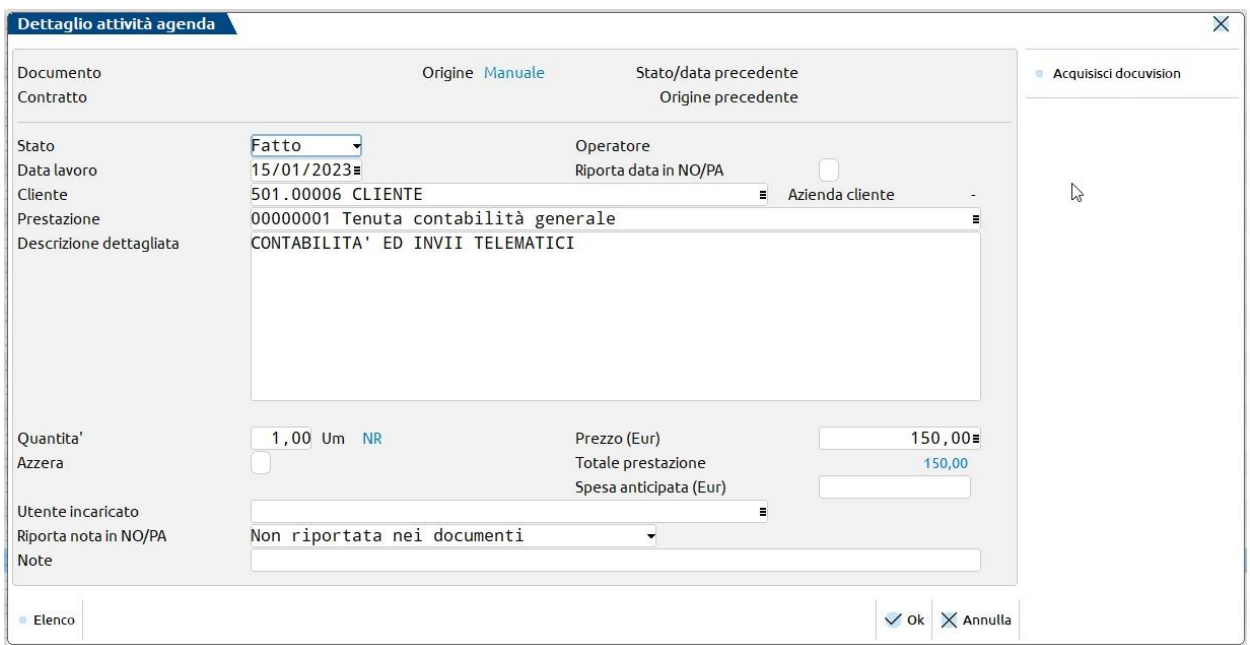

**RIPORTA NOTA IN NO/PA** – Tramite questo parametro è possibile scegliere se riportare nella stampa di notule e parcelle la nota eventualmente immessa nel campo successivo.

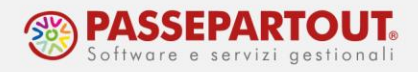

In calce è presente il campo **NOTE** (alfanumerico di 72 caratteri) in cui è possibile inserire qualunque tipo di informazione e su cui non viene effettuato alcun controllo.

Se lo stato impostato è Assegnato, l'utente a cui è stato assegnato il lavoro, una volta conclusa l'attività, deve rientrare nella scheda e trasformare lo stato dell'attività in **Fatto**, così che possa essere fatturata.

*NOTA BENE: solo le attività in stato Fatto saranno riportate in Notula/Parcella.*

In calce alla lista delle attività, sono disponibili dei **pulsanti** che permettono di effettuare modifiche e variazioni, in alcuni casi anche massive, alle attività in agenda:

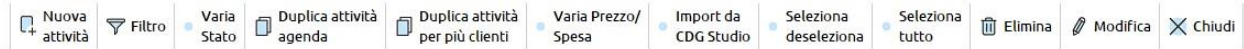

Tramite il pulsante **Filtro[Shift+F5]**, è possibile applicare un filtro per ricercare le attività che si vogliono visualizzare.

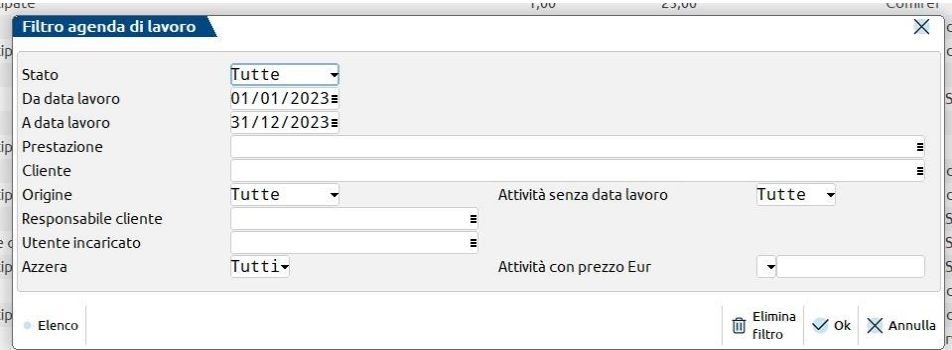

Il pulsante **Varia stato[F6]** permette la variazione dello Stato su una o più righe selezionate. Se viene scelto lo stato Fatto o Parcellato, il programma richiede obbligatoriamente l'indicazione della data di lavoro; questa verrà assegnata solo in caso tale informazione non fosse presente nella riga agenda selezionata (es. le righe in stato Assegnato, Annullato o Sospeso possono non averla).

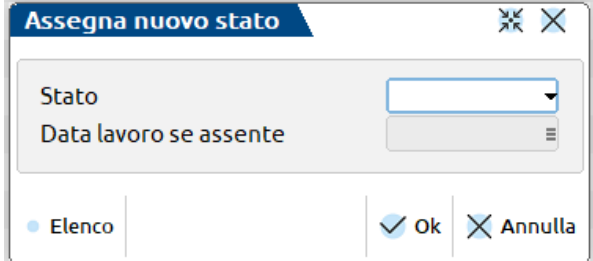

*NOTA BENE: per le righe agenda in stato Parcellato con riferimenti non è possibile alcuna variazione di stato.*

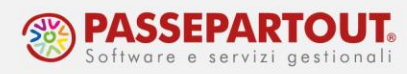

Il pulsante **Duplica attività agenda[F8]** consente la duplicazione della riga su cui si è attualmente posizionati.

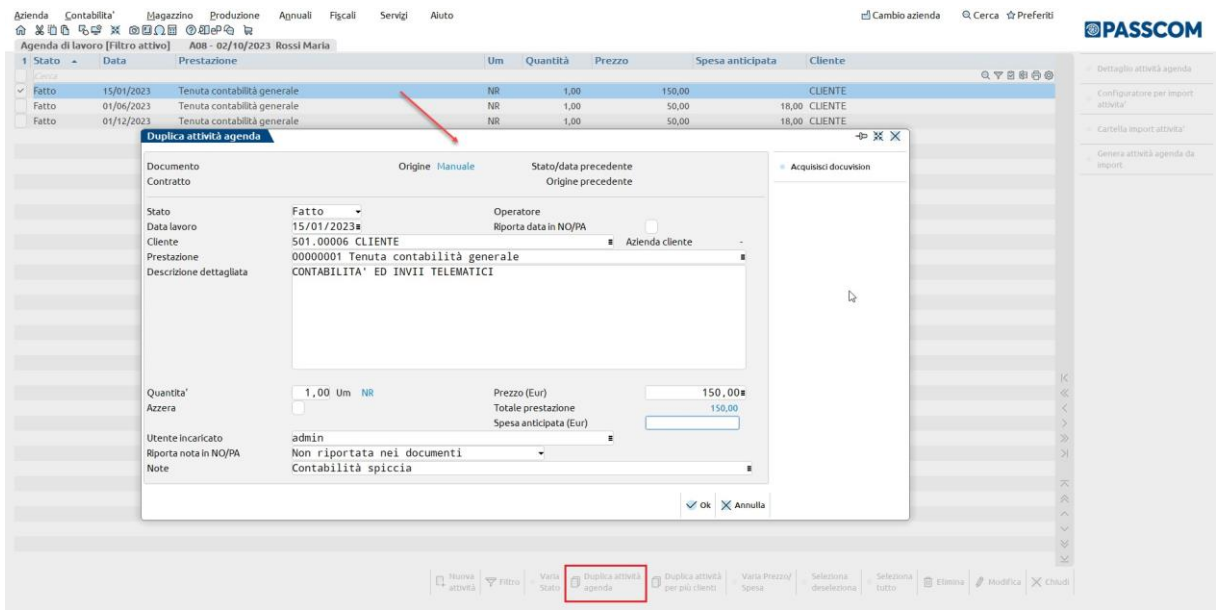

Vengono riportati tutti i dati che caratterizzano la riga di origine; l'utente dovrà indicare obbligatoriamente lo Stato che la nuova riga agenda dovrà assumere e variare le eventuali informazioni che dovranno differire rispetto alla riga di partenza.

Lo stato della nuova riga agenda sarà sempre Manuale e in Stato/data precedente verrà riportata la data di lavoro della riga origine (se specificata).

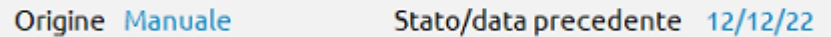

Il pulsante **Duplica attività per più clienti[Shift+F8]** permette di duplicare per più clienti la riga agenda su cui si è posizionati.

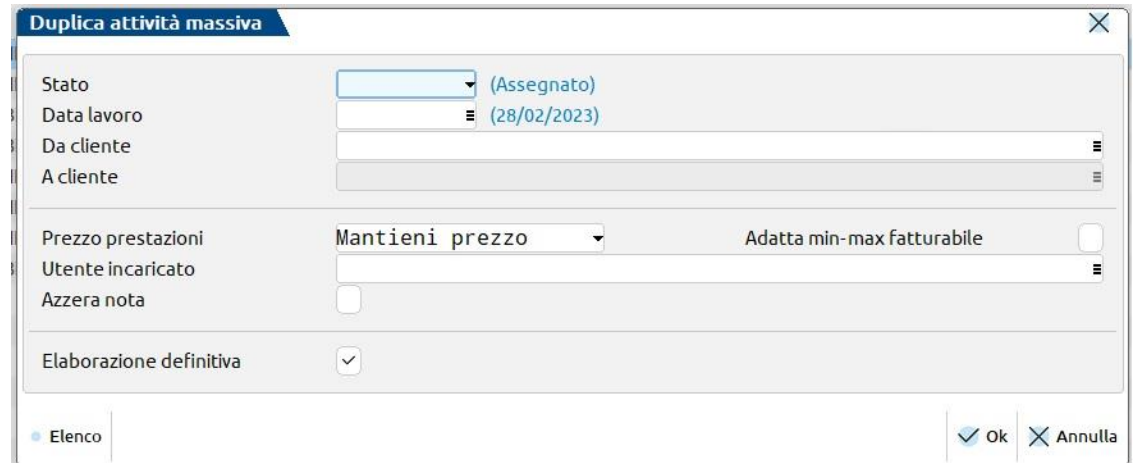

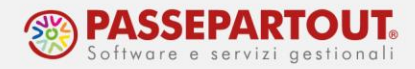

Clienti AZIENDA [Filtro tini C]

Obbligatoriamente occorre specificare lo "Stato" e la "Data lavoro" che dovranno essere impostati nelle nuove righe agenda (tra parentesi sono riportati i valori della riga da duplicare); inoltre è richiesta l'indicazione dei clienti per i quali devono essere create tali prestazioni in agenda.

La selezione dei clienti prevede una scelta del tipo "Da codice cliente" - "A codice cliente", ad esempio dal codice conto 301.00020 al conto 301.00022.

In alternativa è possibile sfruttare il campo "Da cliente" per effettuare una selezione mirata, senza sottostare ad un ordine preciso:

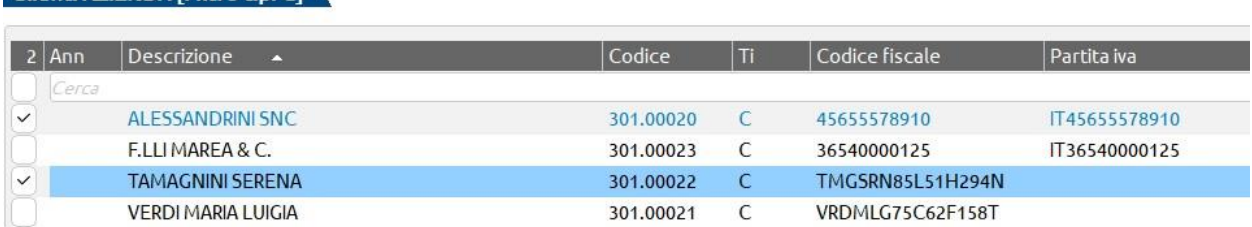

Una volta selezionati i clienti, il campo "Da cliente" verrà valorizzato con la dicitura VARI.N (dove N è il numero di clienti scelti) e il campo "A cliente" non sarà modificabile.

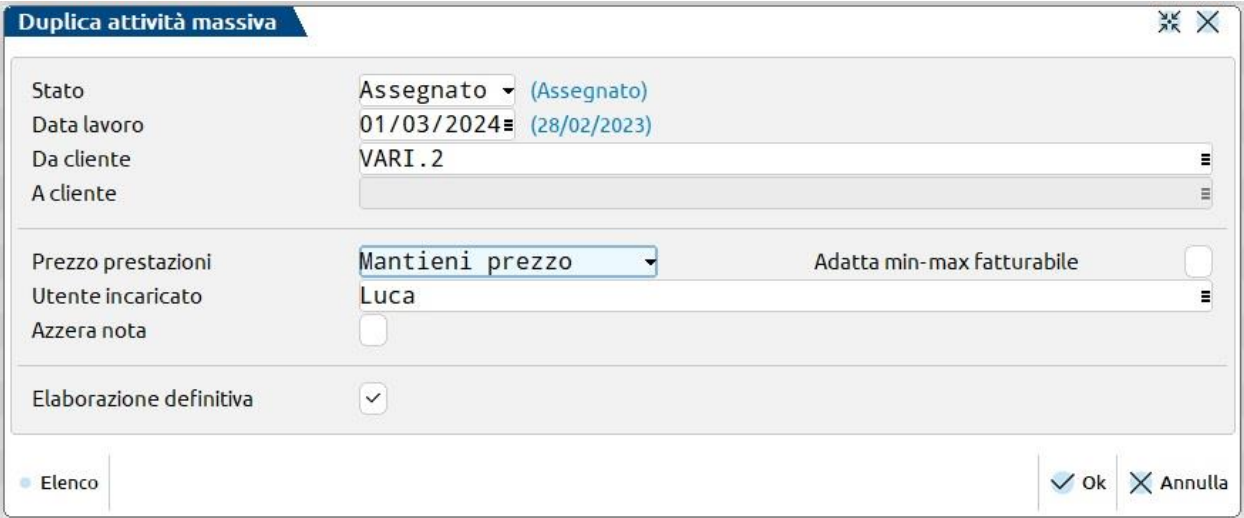

*NOTA BENE: prestare attenzione nella scelta Da cliente – A cliente, in quanto anche se la videata di selezione ordina per ragione sociale, la selezione avviene in realtà "da codice a codice". Ad esempio se si seleziona Da cliente Alessandrini Marco (301.00001) a cliente Alessandrini Mario (301.00050) che per ragione sociale sono consecutivi, il programma non duplicherà la riga solo per questi due clienti ma per tutti quelli compresi dal codice 301.00001 al 301.00050.*

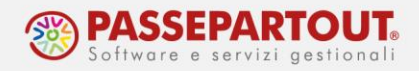

Tramite il campo "Prezzo Prestazioni", è possibile selezionare la modalità di determinazione del prezzo della prestazione delle nuove attività agenda.

Le modalità di determinazione del prezzo sono:

- **Mantieni Prezzo** => sarà considerato il prezzo della prestazione presente nell'attività agenda;
- Listino clienti => il prezzo della prestazione presente nell'attività agenda sarà calcolato in base al prezzo di listino indicato nella prestazione;
- Particolarità prezzo => il prezzo della prestazione presente nell'attività agenda sarà calcolato in base alle particolarità indicate nella prestazione.

Barrare il campo "Adatta min-max fatturabile" per adattare in base al minimo o massimo fatturabile il prezzo della prestazione della nuova attività.

Tramite il campo "Utente incaricato" è possibile assegnare/variare un diverso utente incaricato dell'attività. Il campo "Azzera nota" permette di creare le nuove righe agenda senza riportare l'eventuale nota presente nella riga origine.

Alla conferma, il programma crea la riga duplicata per tutti i clienti indicati. Lo stato delle nuove righe agenda sarà sempre Manuale e in Stato/data precedente verrà riportata la data di lavoro della riga origine (se specificata).

Il puslante **Varia Prezzo/Spesa[Shift+F4]** consente di variare il prezzo e/o la spesa anticipata delle righe agenda selezionate. E' ammessa una variazione in aumento in percentuale, a valore oppure pari ad un importo. Il campo "Valore" associato alla variazione assumerà un significato differente a seconda del tipo di variazione scelto.

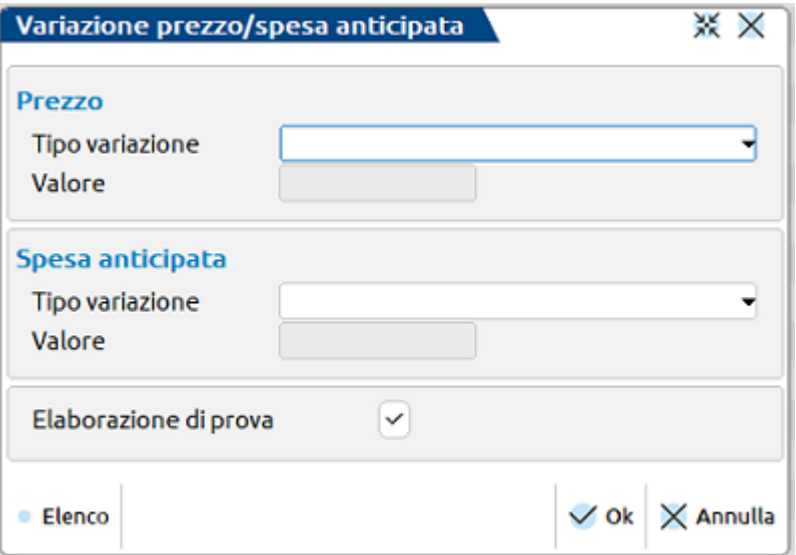

La variazione può essere effettuata di prova o in definitiva; in entrambi i casi viene visualizzata una stampa che mostra, in base alle variazioni scelte, il prezzo e/o la spesa anticipata iniziale e i valori modificati una volta applicata la variazione.

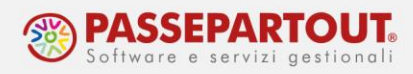

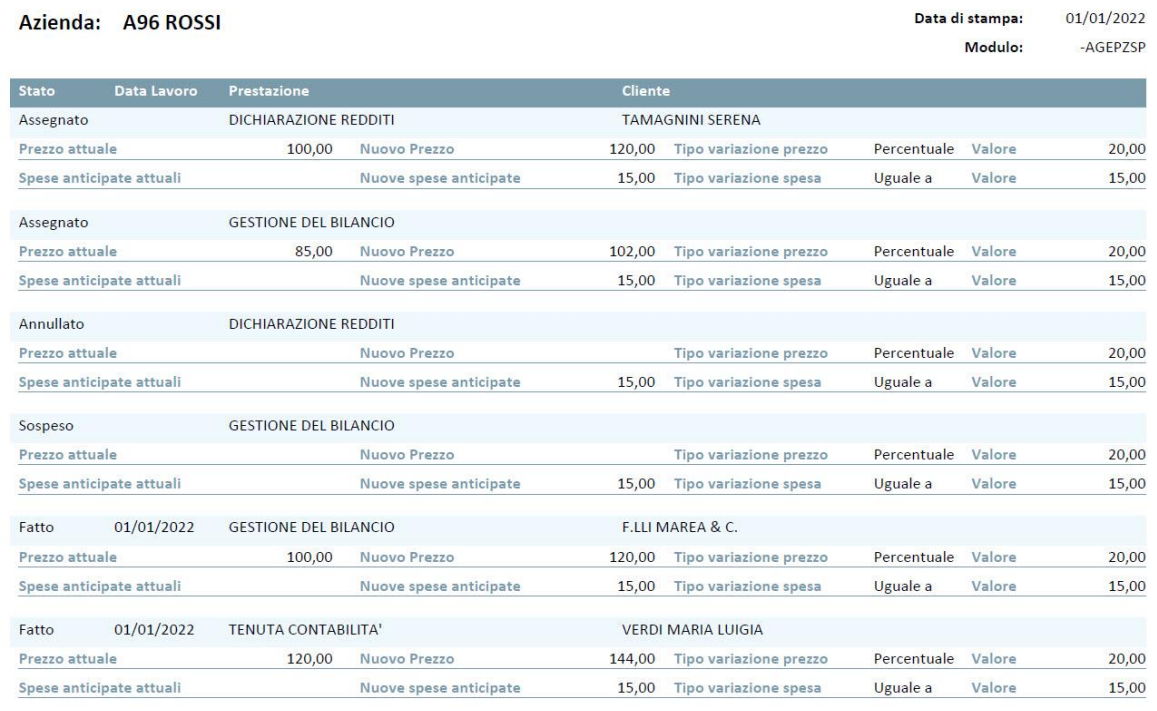

**Fine Stampa** 

*NOTA BENE: per le righe agenda in stato Parcellato con riferimenti non è possibile alcuna variazione definitiva di prezzo/spesa.*

### **CONTRATTI**

I contratti si gestiscono dal menù "**Contabilità - Parcellazione studio - Contratti**". Quando si accede alla funzione, si presenta l'elenco dei contratti già inseriti nell'anno contabile:

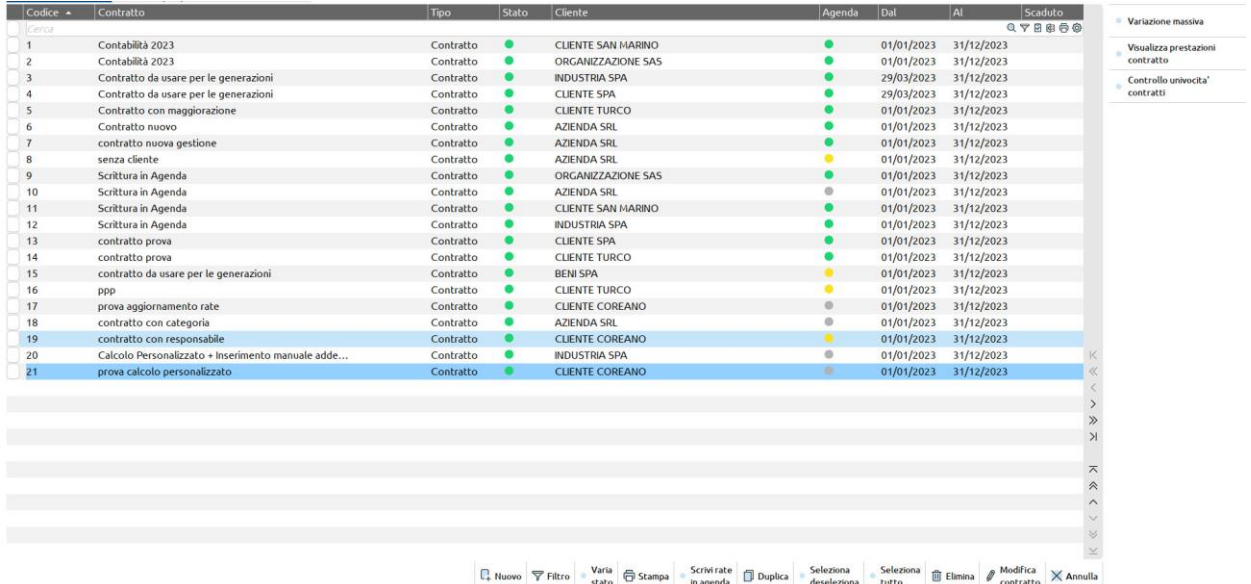

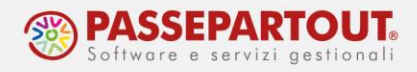

La colonna **TIPO**, identifica la tipologia del contratto; sono gestite le tipologie:

**Bozza**: è una tipologia di contratto che può essere intestato al cliente oppure no e proprio per questo può essere utilizzato per definire ad esempio dei modelli/fac simile da cui partire per generare contratti uguali ma intestati a clienti diversi;

**Contratto**: identifica il contratto vero e proprio intestato al cliente.

La colonna **STATO**, identifica se il contratto/bozza è:

**In costruzione**: contratto al quale è possibile variare il codice cliente intestatario;

**Attivo**: contratto attualmente in vigore al quale non sarà più possibile variare il codice cliente intestatario;

**Annullato**: questo stato deve essere utilizzato quando il contratto/bozza viene ritenuto non più valido.

Nella colonna **AGENDA** è indicato se il contratto deve ancora essere trasferito in agenda (pallino grigio) oppure se sono state trasfferite alcune (pallino giallo) o tutte le prestazioni (pallino verde).

Con il pulsante **Filtro[F5]** è possibile selezionare i contratti da visualizzare in elenco; in particolare è possibile visualizzare anche quelli degli anni precendenti lasciando vuoto il campo "Competenza anno":

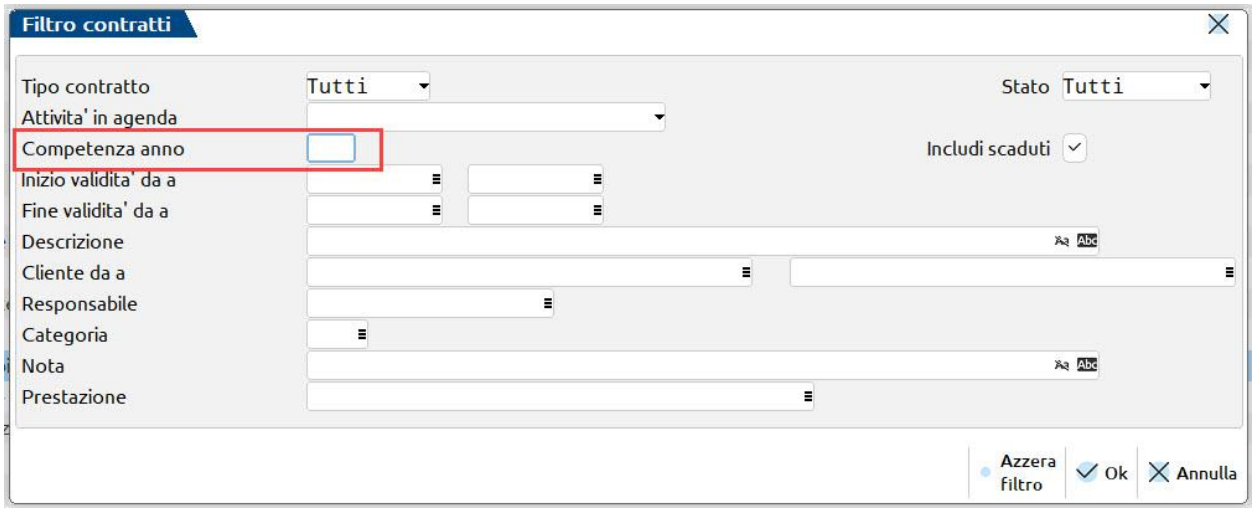

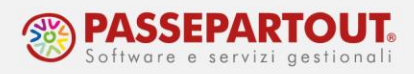

Per inserire una nuovo contratto, cliccare sul pulsante **Nuovo[F4]**:

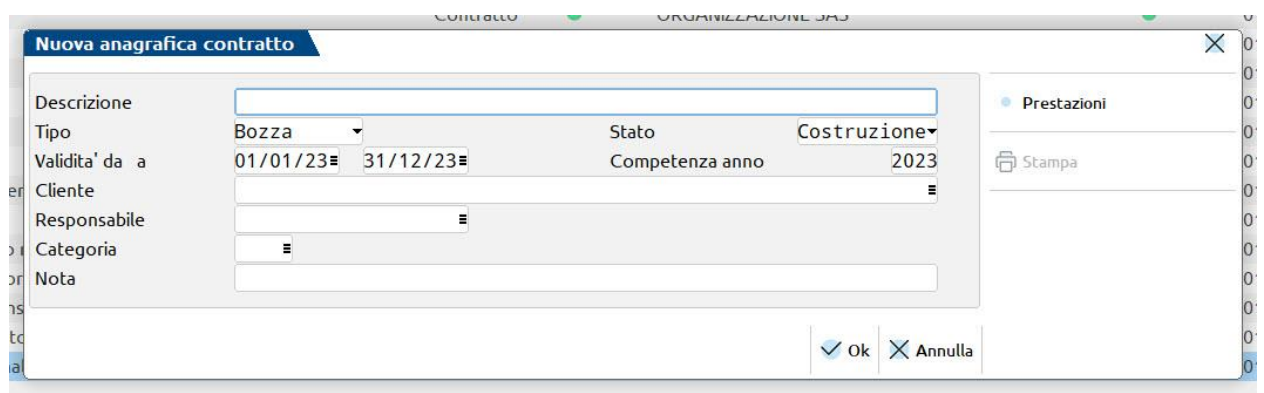

I principali campi da compilare sono:

**DESCRIZIONE** – Identifica la descrizione del contratto e può essere variata anche successivamente alla memorizzazione dello stesso.

**TIPO** (Bozza o Contratto).

**STATO** (In Costruzione, Attivo o Annullato)

**CLIENTE** – Cliente intestatario del contratto.

**COMPETENZA ANNO** –E' un campo obbligatorio per poter confermare il contratto, il contratto ha sempre validità annuale.

**VALIDITA' DA A** – Data di inizio validità del contratto e data in cui si conclude il rapporto con il cliente.

Terminato l'inserimento dei dati di testata, con il pulsante **Prestazioni[F5]** si procede con l'inserimento delle varie prestazioni rientranti nel contratto.

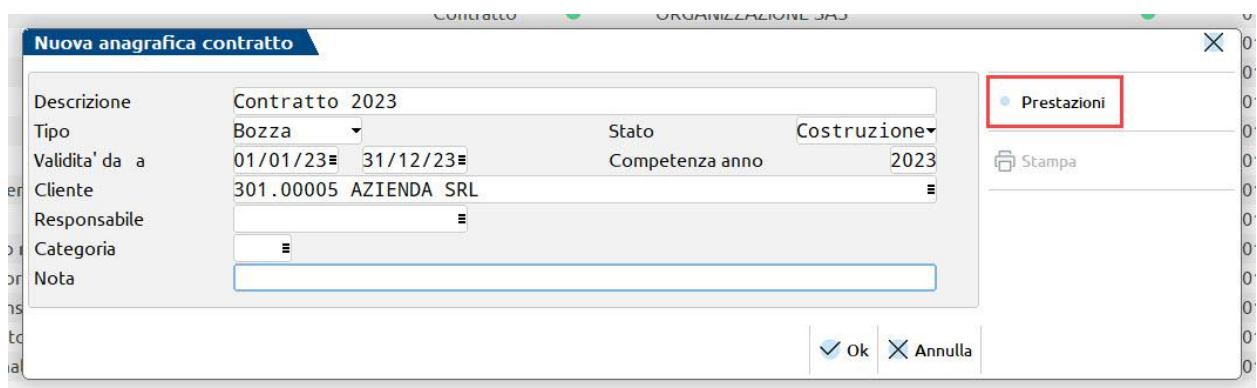

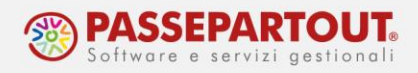

Si apre l'elenco delle prestazioni del contratto, inizialmente vuoto, per inserire le prestazioni premere il pulsante **Nuova prestazione[F4]**:

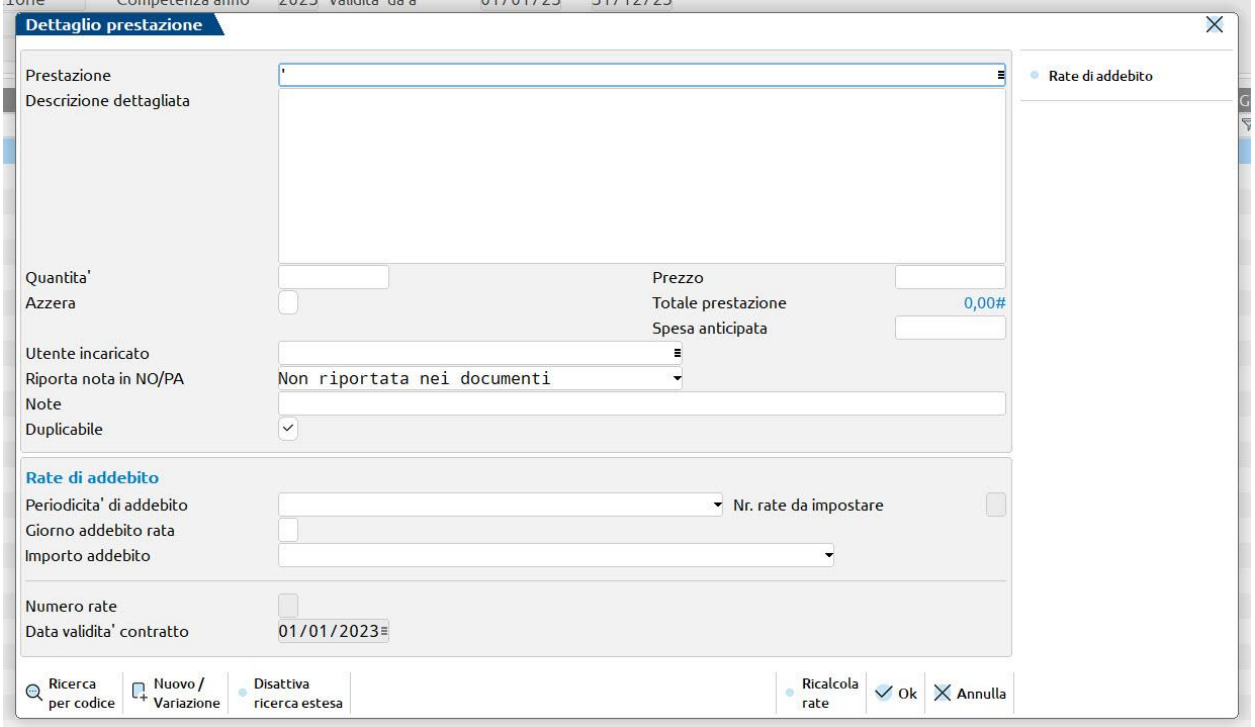

I principali campi da compilare sono:

**PRESTAZIONE –** inserire il codice della prestazione cliente. Sono attivi i comandi di campo Ricerca per richiamare una prestazione già esistente, oppure il comando Nuovo/variazione [F4] per inserire una nuova prestazione o modificarne una già esistente.

**QUANTITA' –** Identifica la quantità della prestazione. La quantità indicata in questo campo serve per determinare l'importo totale della prestazione (quantità moltiplicata per il prezzo). Nelle righe che verranno successivamente generate in agenda di lavoro il campo "quantità" sarà sempre impostato ad uno.

**PREZZO –** Rappresenta il prezzo della prestazione. Il programma riporta le particolarità o il prezzo di listino se definite nella prestazione, è comunque sempre possibile inserire un prezzo manuale.

**SPESA ANTICIPATA –** Importo delle spese anticipate sostenute per la prestazione precedentemente indicata.

**AZZERA –** Se si imposta ad S questo parametro, la prestazione sarà riportata in agenda e poi in in notula/parcella ma senza importo, sarà quindi evidenziata al cliente ma non gli sarà addebitata.

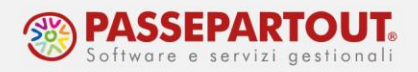

**DUPLICABILE –** L'opzione definisce se la prestazione in questione, in caso di duplicazione del contratto ad esempio da un anno all'altro, debba essere riportata o meno nel nuovo contratto appositamente creato.

Ogni prestazione sarà addebitata al cliente in un'unica soluzione oppure a rate. Nella sezione **RATE DI ADDEBITO** si determina il metodo di calcolo di tali rate:

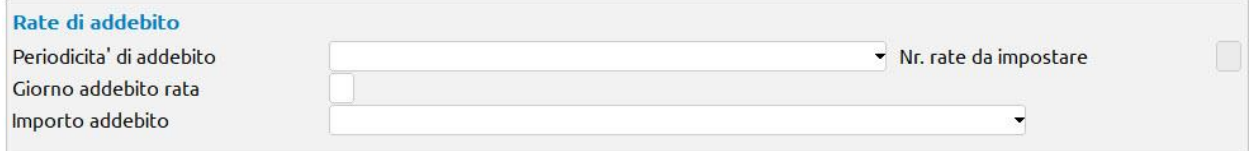

**PERIODICITA' DI ADDEBITO–** serve per calcolare il numero di rate di addebito e la loro data di scadenza. Ogni rata di addebito rappresenterà poi una riga di agenda di lavoro. Sono ammesse le seguenti tipologie:

**12 rate mensili da data inizio contratto:** verranno generate 12 scadenze mensili a partire dal mese di inizio validità del contratto, se il contratto abbia una data di decorrenza infrannuale le rate avranno scadenza nell'anno e nel successivo;

**Rate mensili/trimestrali/semesetrali da data contratto al 31/12**: con queste opzioni verranno create tante rate mensili/trimestrali/semestrali quante sono quelle incluse tra il mese di data validità del contratto e la fine dell'anno. Ad influenzare il numero di rate (che sarà massimo 12) è anche il giorno indicato nel successivo campo "Giorno addebito rata";

**Rata annuale nel mese di inizio contratto**: verrà generata una sola rata nel mese di inizio contratto; il giorno della scadenza è determinato da ciò che è indicato nel successivo campo "Giorno addebito rata";

**Personalizza**: è l'unica opzione che permette di definire il numero di rate da generare (da specificare nel successivo campo "Nr. rate da impostare").

**GIORNO ADDEBITO RATA –** Identifica il giorno con cui vengono create le varie rate di addebito: se si indica "31" il programma riporta la decodifica "fine mese". Nel caso in cui questo non venga specificato viene assunto lo stesso giorno indicato nella data di decorrenza del contratto.

**IMPORTO ADDEBITO –** definisce la modalità di assegnazione dell'importo (totale prestazione e spese anticipate) nelle diverse rate; le opzioni possibili sono:

**Applicato su tutte le rate**: i valori definiti nei campi "Importo" e "Spese anticipate" vengono replicati su ogni rata;

**Ripastito sul numero di rate dal mese inizio contratto**: i valori definiti nei campi "Importo" e "Spese anticipate" vengono ripartiti equamente su tutte le rate generate in base alla periodicità.

**Diviso per periodo e applicato al numero di rate**: i valori definiti nei campi "Importo" e "Spese anticipate" vengono suddivisi in base al numero delle rate definite dalla

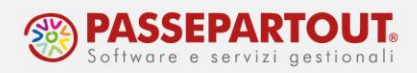

periodicità (12 se si è scelto mensili, 4 si è scelto trimestrali, ecc) e applicato alle sole rate create.

Confermando la prestazione con **OK**, il programma calcola le rate in base ai parametri impostati e al termine apre il prospetto delle rate determinate. Con il pulsante Seleziona[Invio] si possono modificare data e impoto di ciascuna rata (la rata modificata sarà riconoscibile da un flag nella colonna "Variata"):

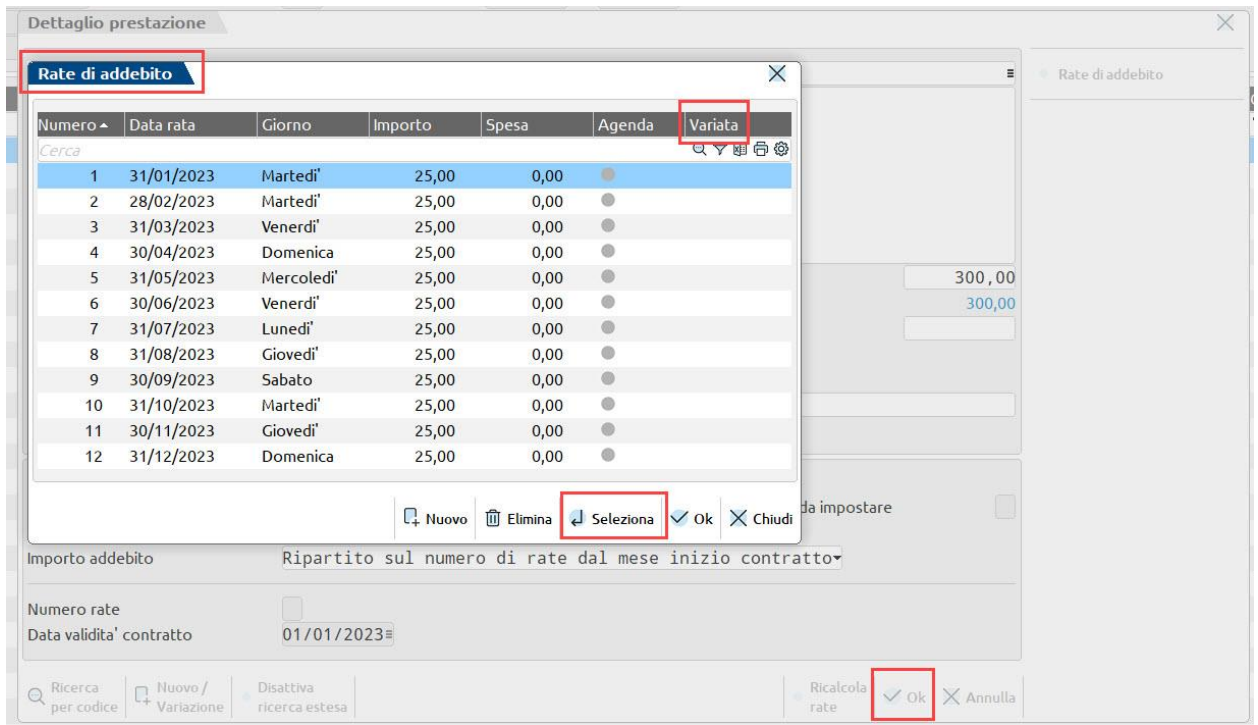

Confermando nuovamente, la procedura torna nel contratto visualizzando i dati di testata e nella parte sottostante l'elenco delle prestazioni inserite nel contratto. Procedere con l'inserimento di tutte le prestazione e al termine confermare la lista delle prestazione e infine il contratto, sempre tramite il pulsante **OK**.

Se si è predisposta una Bozza come Fac simile, per trasformarla in contratto premere il pulsante **Duplica[F5]** e accedere alla nuova anagrafica. Qui modificare il tipo da Bozza a Contratto ed inserire il cliente, poi apportare eventuali modifiche alle prestazioni.

## **TRASFERIMENTO CONTRATTI IN AGENDA DI LAVORO**

A contratto terminato, occorre portare lo stato su Attivo e procedere con il trasferimento delle rate all'Agenda di lavoro.

Le rate delle prestazioni contenute in un contratto possono essere riportate in agenda, singolarmente o massivamente; si utilizza il pulsante **Scrivi rate in agenda[F7]** che è presente

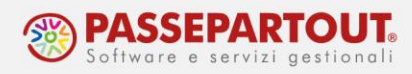

sia nell'elenco prestazioni del singolo contratto che nell'elenco dei contratti. Occorre selezionare le prestazioni/contratti che si vuole trasferire e poi premere il pulsante indicato:

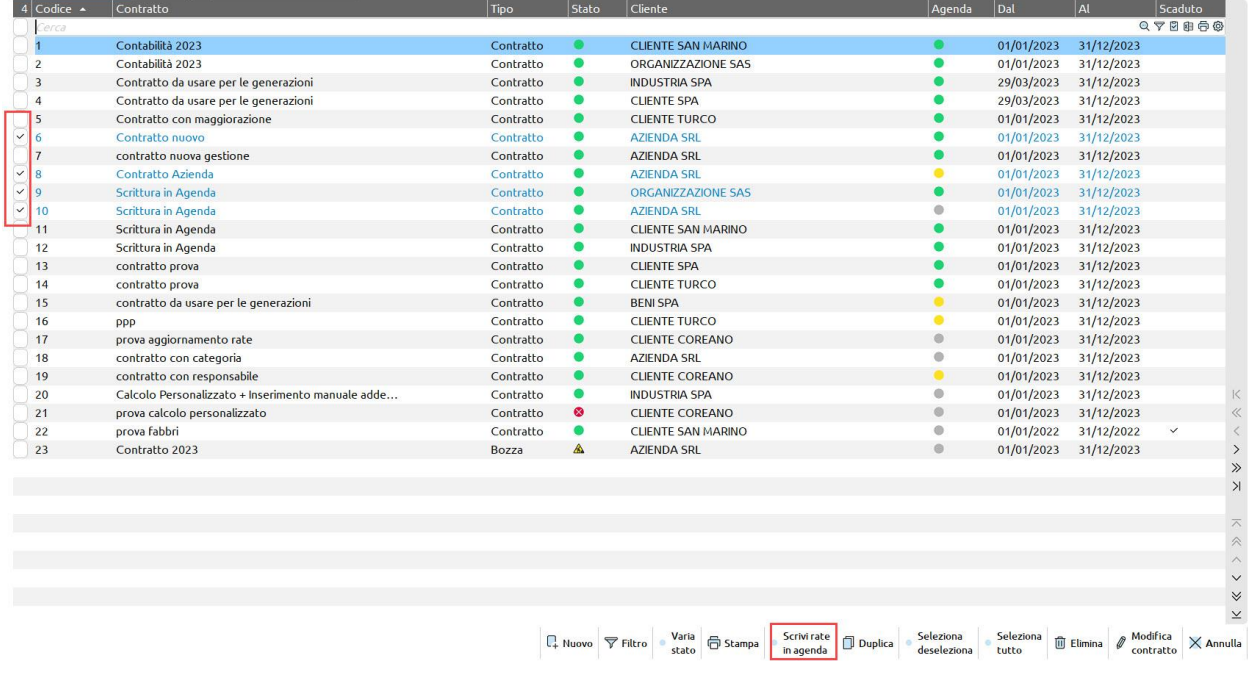

La **scrittura in agenda** richiede l'indicazione dello stato da attribuire alle rate delle prestazioni; é possibile scegliere se assegnare uno stesso stato a tutte le rate (eventualmente differenziandolo per quelle che superano la scadenza del contratto o l'anno contabile):

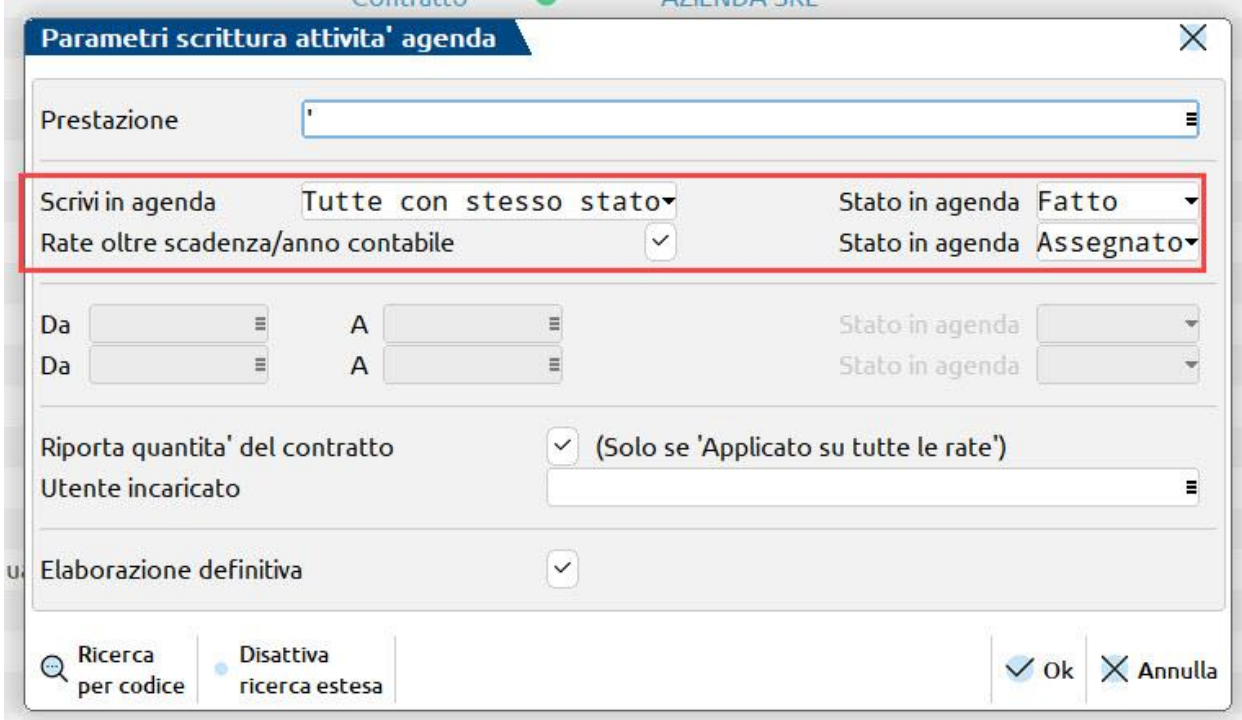

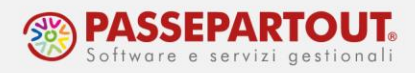

oppure differenziarlo in base alla data:

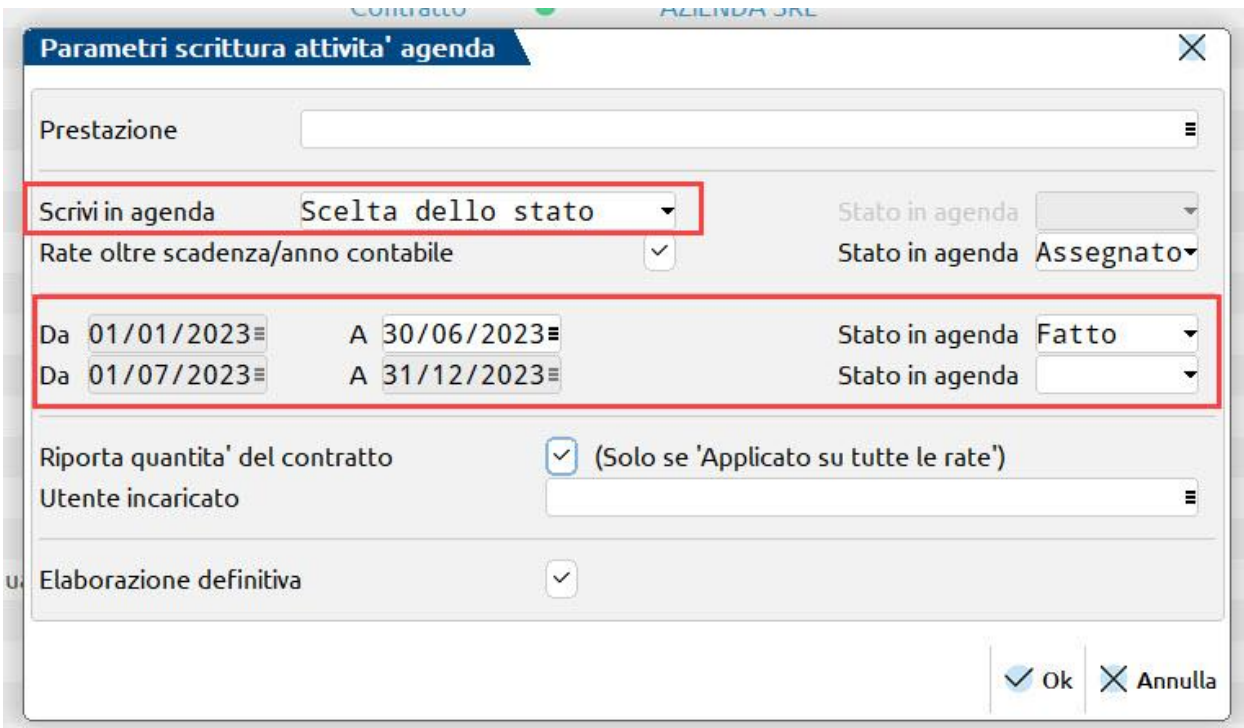

Prima di procedere alla scrittura è possibile, in questa fase, assegnare un **Utente incaricato** in caso non fosse stato indicato in precedenza o forzare la sostituzione di quello eventualmente già assegnato.

Sia che l'elaborazione venga fatta in definitiva che in prova, al termine dell'operazione viene mostrato l'elenco delle rate scritte o potenzialmente scrivibili in agenda.

Solo se si opera da elenco contratti, nella finestra è presente il campo **Prestazione**, che consente di selezionare le sole prestazioni che si intende riportare in agenda. Se invece si opera dal singolo contratto si può scegliere puntualmente quali prestazioni trasferire prima di premere il pulsante Scrivi rate in agenda.

*NB: Le prestazioni trasferite non sono si possono né modificare, né cancellare.*

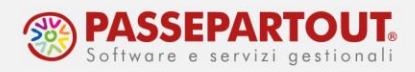

## **GENERA ATTIVITA' AGENDA DA IMPORT PAGHE (O DA FILE ESTERNO)**

Nella funzione "Agenda di lavoro" è presente il pulsante **Genera attività agenda da import[Ctrl+Sh+F5]**. Tramite questa funzione è possibile importare in Agenda di lavoro dei movimenti generati da file esterni di tipo "CSV/TXT", oppure dal programma Passepartout Paghe, utilizzando il file "pagquote.txt".

*NOTA BENE: affinchè il programma legga correttamente le informazioni presenti nel file, è necessario che questo non abbia righe vuote in testa o intermedie alle righe da importare.*

Prima di poter procedere con l'import, occorre creare dei configuratori (uno per ogni diversa tipologia di file da importare) in grado di individuare e mappare, all'interno del file da importare, le informazioni necessarie alla generazione delle attività in agenda. Questo passaggio si effettua dalla funzione "Contabilità – Parcellazione studio – Tabelle – CONFIGURATORE PER IMPORT ATTIVITÀ AGENDA".

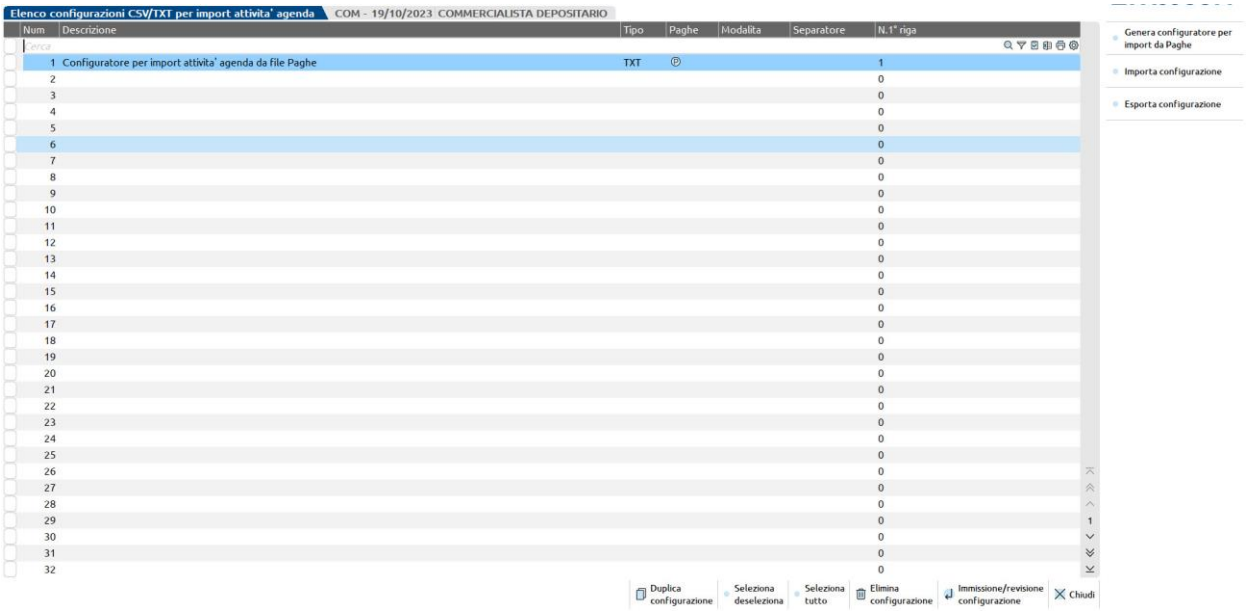

Nella funzione è già presente il configuratore "Configuratore per import attività agenda da file Paghe": si tratta del configuratore da utilizzare per importare il file "pagquote.txt" (ha impostati tutti i campi necessari per leggere il file txt generato dal programma Paghe):

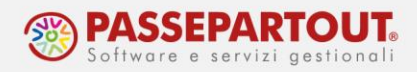

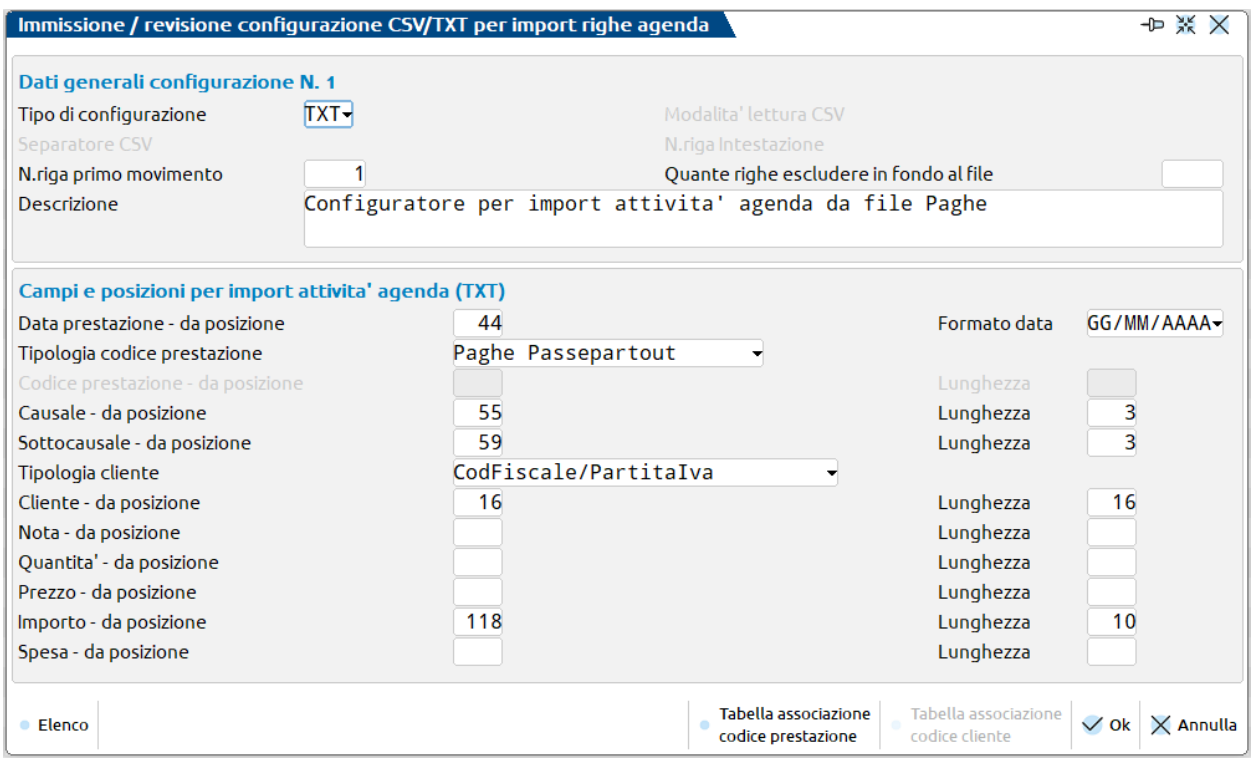

Se non si intende utilizzare tale configuratore può essere eliminato tramite l'apposito pulsante Elimina configurazione[Shift+F3]; eventualmente, per ripristinarlo è sufficiente cliccare su Genera configuratore per import da Paghe[F4].

Per creare un nuovo configuratore consultare la [documentazione](https://www.edupass.it/Resources/Edupass-Manuali/Manuali/pdf/pillole/Import%20agenda%20di%20lavoro.pdf) apposita.

Una volta creati i configuratori necessari alla gestione delle informazioni contenute nei file esterni, sarà possibile procedere all'import delle relative attività in agenda.

In "Contabilità – Parcellazione studio – AGENDA DI LAVORO" premere il pulsante **Genera attività agenda da import[Ctrl+Shift+F5]**; si apre la finestra in cui occorre scegliere il configuratore da utilizzare, la cartella da cui attingere per selezionare il file da importare e lo stato (Assegnato, Fatto, Parcellato, Annullato, Sospeso) che le attività agenda dovranno assumere una volta generate a seguito dell'import):

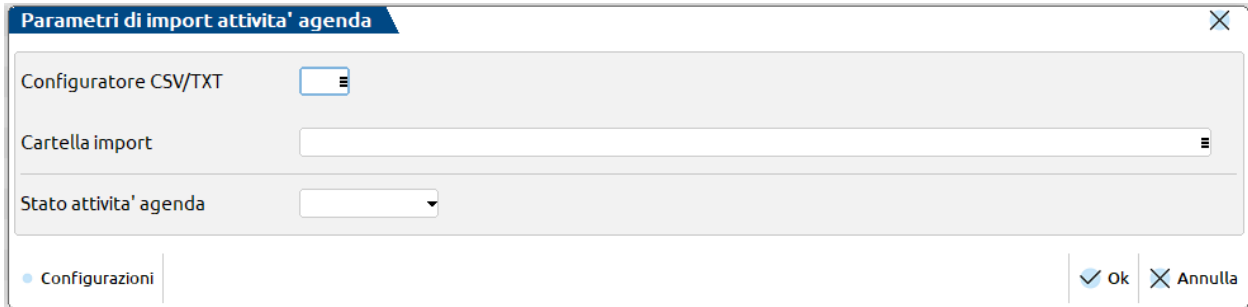

La cartella di import, può essere memorizzata tramite il pulsante Cartella import attività[Ctrl+Shift+F4] attivo nella finestra di elenco attività agenda:

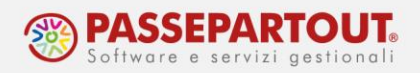

Alla conferma, compare l'elenco dei file compatibili per l'import e in basso a sinistra appare codice e descrizione del configuratore attualmente in uso.

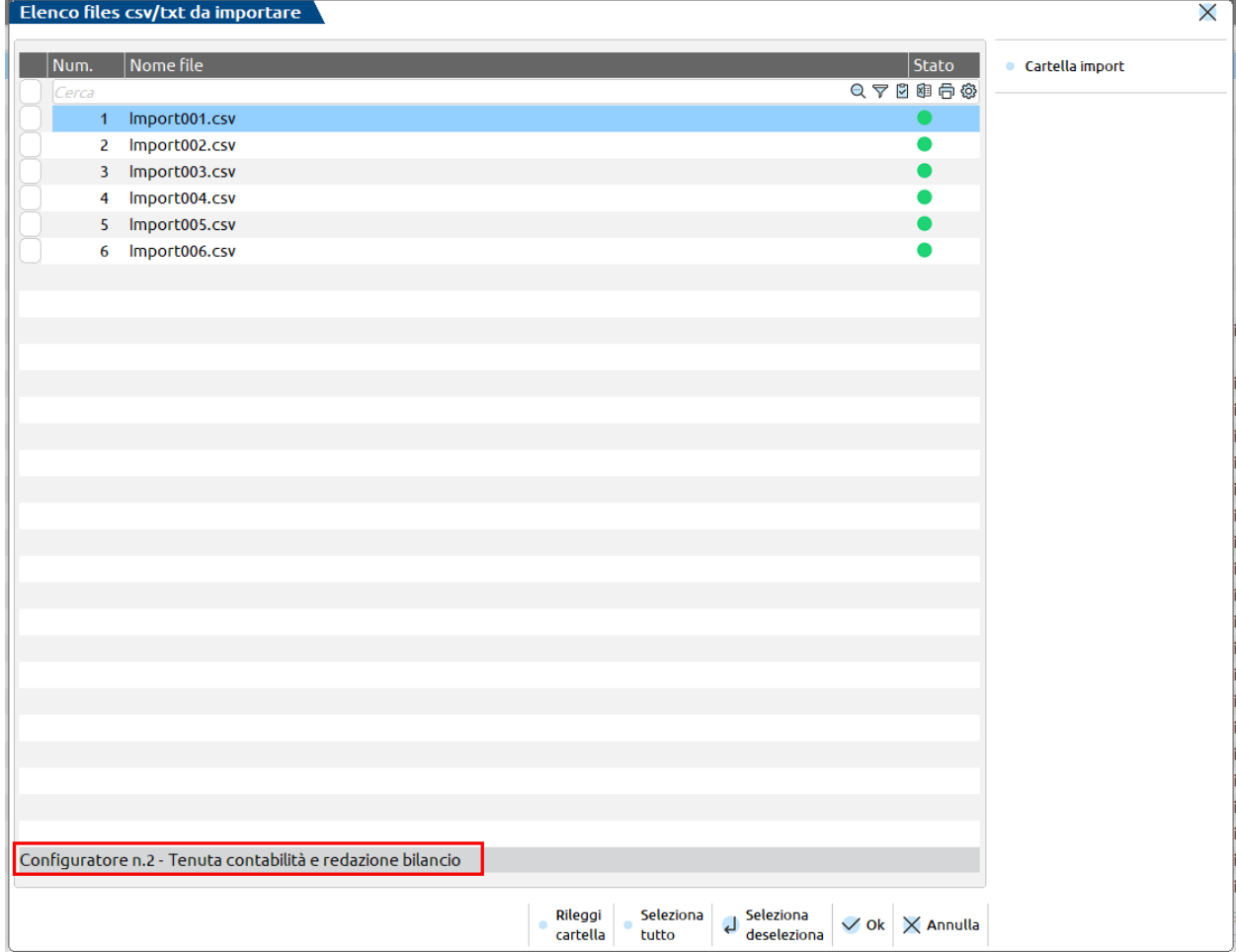

Il pulsante **Cartella import[F8]** consente di variare la directory da cui prelevare il file, mentre il pulsante **Rileggi cartella [F7]** legge nuovamente il contenuto della cartella in caso fossero stati aggiunti o eliminati file.

Selezionato il file da importare, alla conferma con OK[F10] si accede alla videata successiva che mostra l'anteprima del contenuto del file per capire se le informazioni sono state o meno mappate correttamente in base al configuratore.

*NOTA BENE: l'import può essere effettuato selezionando un file alla volta.*

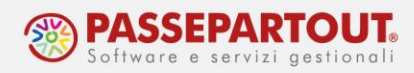

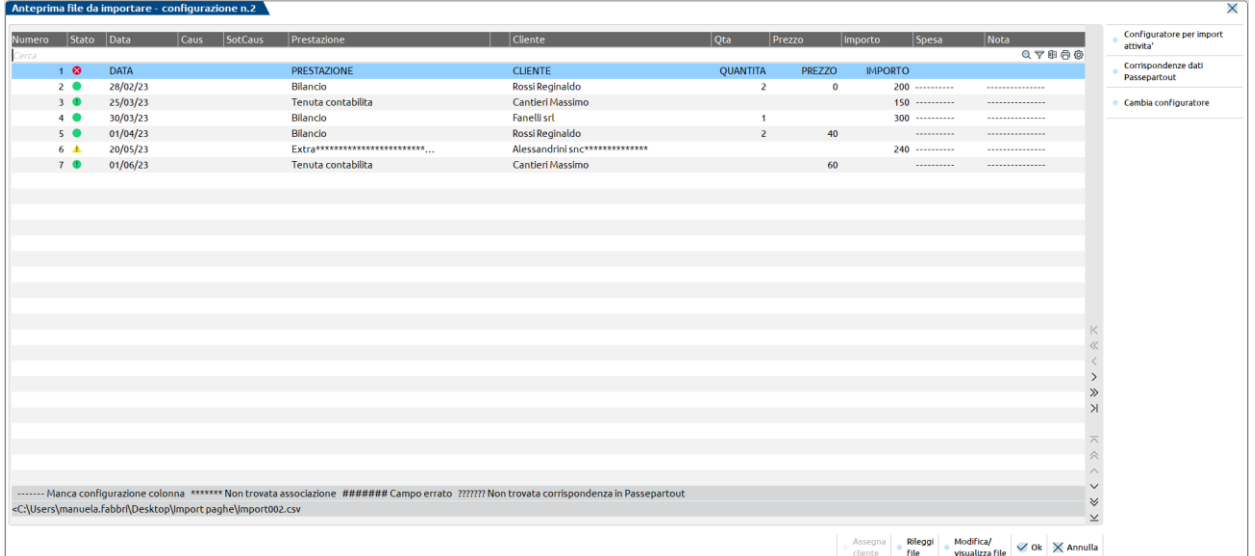

Per problematiche e ulteriori istruzioni sull'importazione, fare riferimento alla [documentazione](https://www.edupass.it/Resources/Edupass-Manuali/Manuali/pdf/pillole/Import%20agenda%20di%20lavoro.pdf) dedicata.

Se nell'anteprima del file è presente almeno una riga contraddisitinta dal bollino verde/verde con il punto esclamativo è possibile procedere alla **creazione dell'anteprima delle attività agenda**, tramite una semplice conferma con OK [F10]. Il programma simula, in base alle informazioni elaborate dal file, la generazione delle attività agenda, assegnando ad ognuna lo stato attribuito nella videata principale:

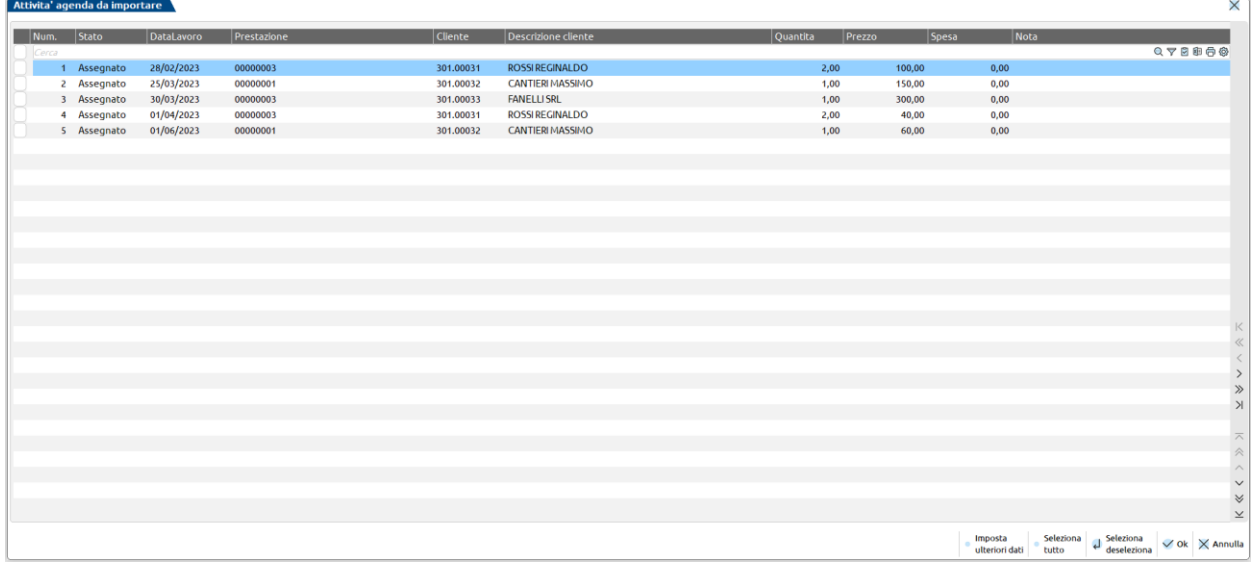

Oltre alle informazioni lette dal file è possibile assegnarne altre, che caratterizzando l'attività in agenda di lavoro, come l'utente incaricato o la specifica che la nota debba o meno essere mantenuta in fase di trasformazione. Per farlo è sufficiente selezionare le righe per le quali gestire anche questi nuovi dati e premere su **Imposta ulteriori dati[F5]**:

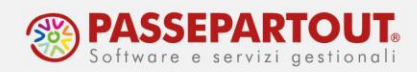

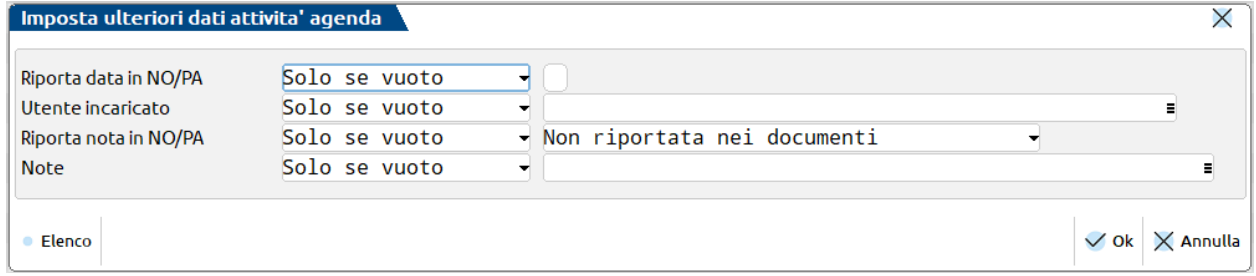

Di default tutti i campi hanno l'impostazione a "Solo se vuoto" in quanto in questa fase, nessuna attività ha i dati valorizzati, la prima volta.

L'utente può scegliere come attribuire tali informazioni:

- solo se il campo è vuoto (assegna l'impostazione solo a chi ha il campo vuoto lasciando inalterate le righe in cui sono state fatte in precedenza impostazioni),
- solo se valorizzato (quindi sostituisce l'eventuale valore assegnato precedentemente ma non tocca le righe con valore vuoto),

• sempre (indipendentemente dal fatto che la colonna sia o meno compilata) oppure mai. Attivita' agenda da importare

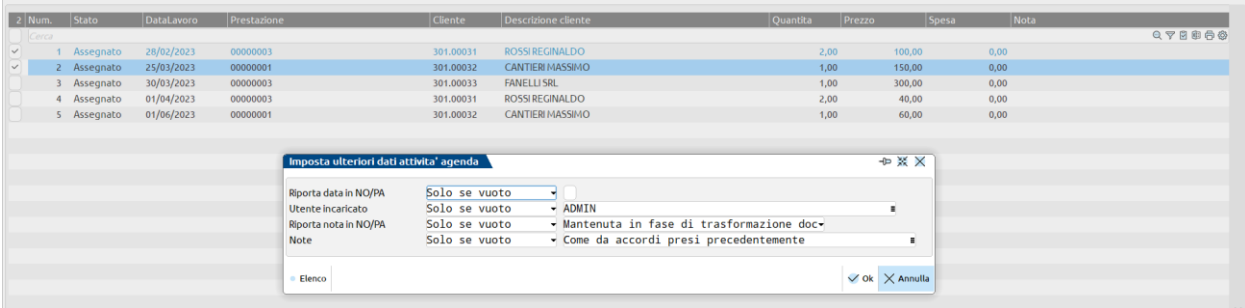

Alla conferma della videata, il programma genera le attività in agenda di lavoro, con lo stato assegnato in fase di import, i dati prelevati e interpretati dal file, nonché quelli aggiuntivi inseriti dall'utente. Per queste attività l'origine è Import.

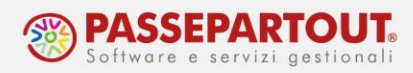

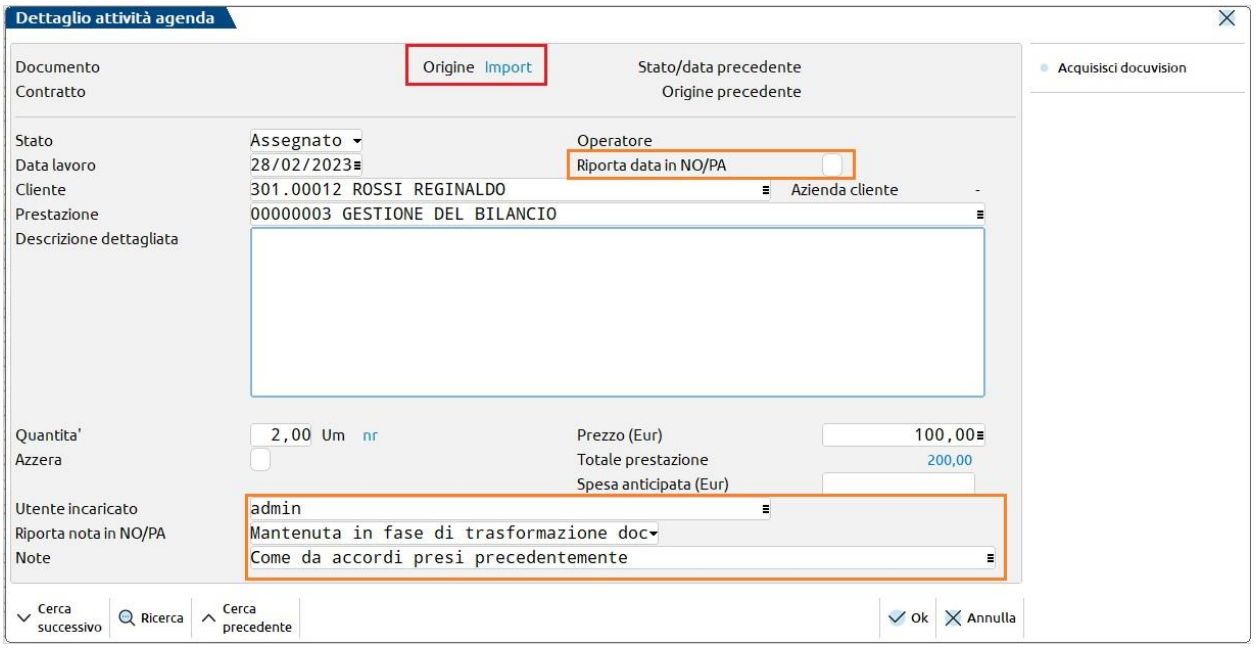

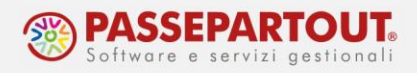

# **EMISSIONE DEI DOCUMENTI**

Con la Parcellazione studio, si possono emettere queste tipologie di documenti, ognuno identificato da una propria sigla:

**PA/PAE – Parcella/Parcella elettronica**: è il documento definitivo, la fattura vera e propria che può essere emessa in formato cartaceo (PA) o elettronico (PAE); il documento emesso sarà automaticamente contabilizzato in primanota;

**NO – Notula**: è la bozza della parcella, il pro forma (provvisorio e sempre e solo cartaceo) da inviare al cliente e che sarà trasformato in parcella dopo l'avvenuto incasso;

**NA/NAE – Nota d'accredito/Nota d'accredito elettronica**: anche questo tipo di doumento può essere emesso in formato cartaceo (NA) o elettronico (NAE) e sarà automaticamente contabilizzato in primanota.

L'emissione dei documenti di tipo Notula e Parcella può essere manuale oppure può avvenire automaticamente elaborando le attività presenti in Agenda di lavoro; invece l'emissione di Note d'accredito è solo manuale.

Le funzioni da utilizzare sono:

- "Contabilità Parcellazione Studio Gestione notule/parcelle/note d'accredito": si utilizza per l'emissione manuale dei documenti, per trasformare le Notule in Parcelle e più in generale per controllare e revisionare tutti i documenti già emessi;
- "Contabilità Parcellazione Studio Generazione notule/parcelle": si utilizza per emettere notule oppure parcelle sulla base delle attività presenti nell'agenda di lavoro.

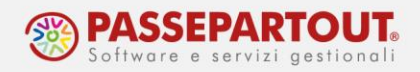

### **GESTIONE NOTULE/PARCELLE/NOTE D'ACCREDITO**

Dalla funzione "**Contabilità – Parcellazione Studio – Gestione Notule/Parcelle/Note di accredito**", si emettono manualmente i documenti ma è anche possibile visualizzare tutti i documenti creati in precedenza, anche quelli inseriti tramite la funzione "Generazione notule/parcelle".

Accedendo alla funzione, si presenta l'elenco dei documenti, e per ciascuno sono riportati i dati identificativi e alcune informazioni più specifiche:

- **Stato PA:** è lo stato di Parcelle e Note d'accredito che può essere Definitivo o Provvisorio;
- **Stato:** è lo stato di invio del documento elettronico (da inviare, trasmesso, scartato, consegnato, ecc…);
- **Residuo NO:** è l'importo residuo delle notule ancora da trasformare in parcella o parzialmente trasformate;
- **Stato NO:** è lo stato della Notula che può risultare ancora aperta (da parcellare, indicato dalla colonna vuota) oppure parcellata totalmente (Chiusa);
- **Rif (riferimenti):** eventuali riferimenti ad altri documenti (con il pulsante RiferimeDocumento[ShF6] si potrà controllare quali documenti);
- **Pag (Pagato):** indica se la parcella, all'atto dell'emissione, è stata totalmente pagata (pallino verde), pagata parzialmente (pallino giallo) oppure non pagata (pallino rosso) ;

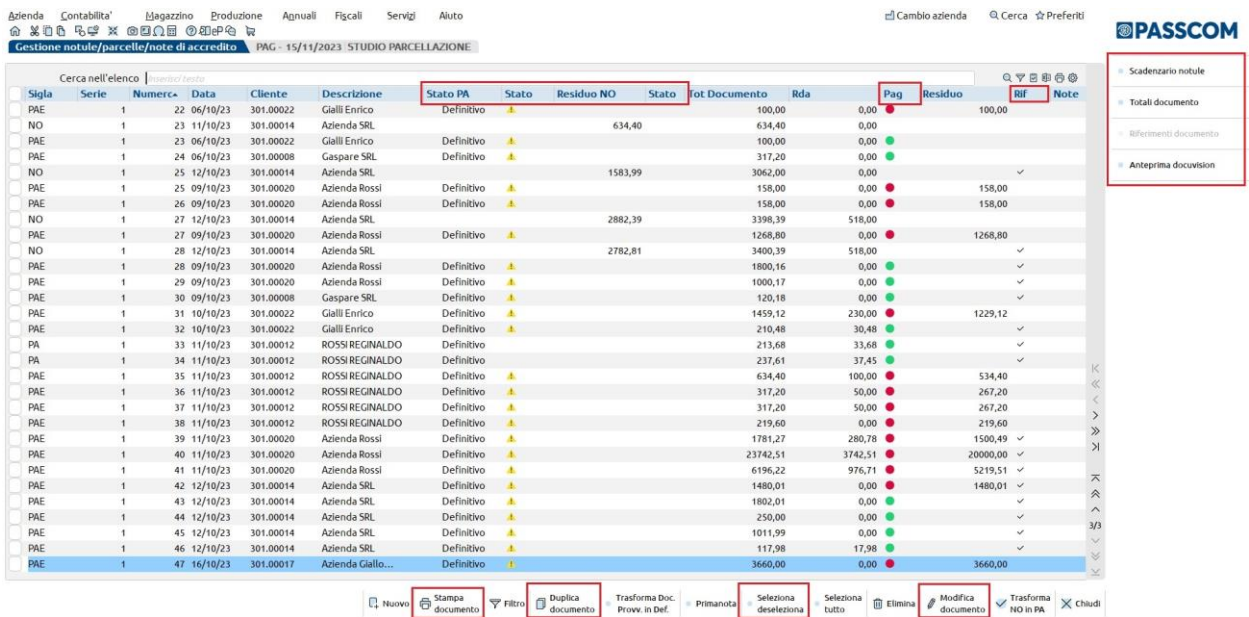

Con i tasti funzione presenti in calce all'elenco è possibile trasformare una notula in parcella oppure con il tasto **Modifica[Invio]** si può entrare in revisione di un documento.

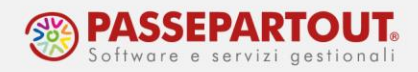

*NB: Non sono mai modificabili i seguenti dati: Sigla documento, Serie e numero documento, Data documento, Cliente.*

Con gli altri tasti funzione è possibile:

- **Scadenzario Notule[F11]:** visualizzare lo scadenzario della notula selezionata;
- **Riferimenti Documento[ShF6]**: se si è posizionati su una notula in parte trasformata in una o più parcelle, premendo questo tasto è possibile visualizzare le parcelle originate dalla notula;
- **Totali Documento[Shift+F4]:** visualizzare i totali di piede del documento selezionato;
- **Stampa documento[F5]**: i documenti devono essere prima selezionati con il pulsante Seleziona/deseleziona[F9]. Se si tratta di documenti elettronici, la stampa consiste nella generazione del file Xml, ma se il documento è già stato trasmesso allo SDI, non avverrà alcuna generazione. Per visualissare il file, accedere al documento e utilizzare il pulsante Allegati Docivision[F4];
- **Duplica documento[F7]**: consente di generare un documento identico ad uno esistente, con le stesse prestazioni, modificando solo i dati di testata (tipo, numero, data, cliente).

È inoltre possibile eseguire una selezione dei documenti attraverso il tasto **Filtro[ShF5]** con la compilazione della seguente maschera:

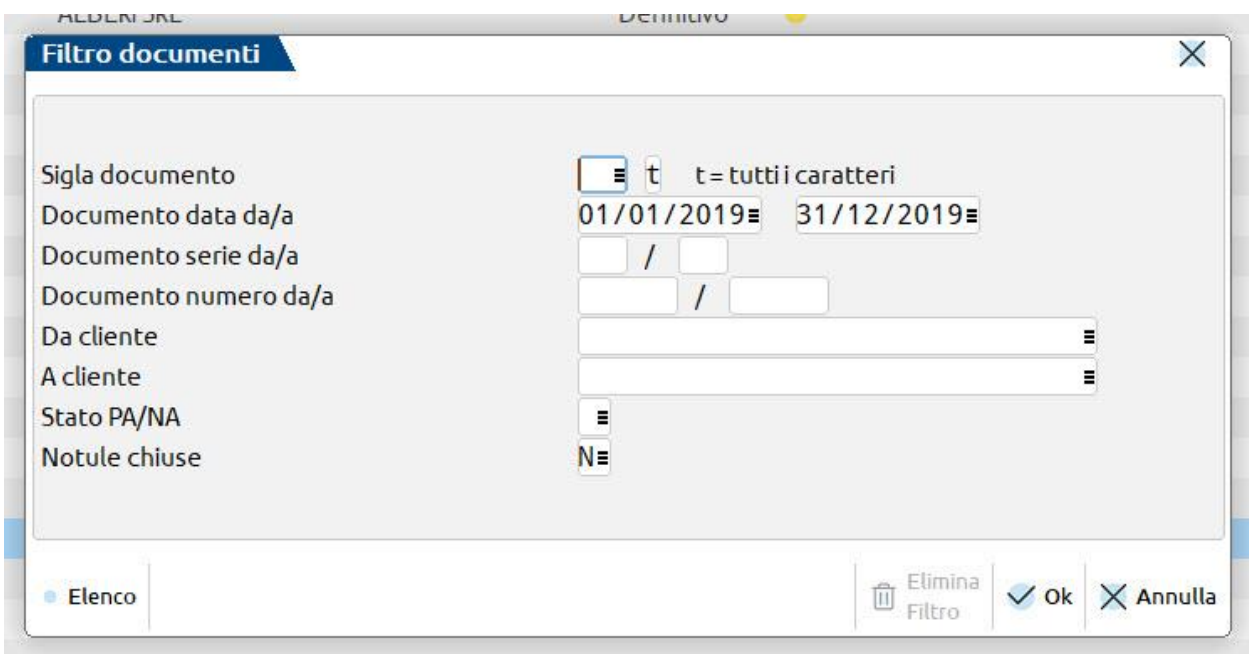

Per emette nuovo documento. Premere il pulsante **Nuovo[F4].**

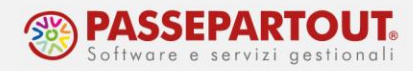

Quando si emette un nuovo documento selezionare la sigla del documento tra quelle disponibili, indicare la data di emissione ed il cliente (sul campo sono attivi i comandi F2/F3 per richiamare l'elenco dei clienti già presenti in archivio ed il tasto funzione F4 per crearne una nuova anagrafica).

#### *NB: Il file Xml sarà creato solamente in caso di parcella/nota d'accredito emessa in stato Definitivo.*

Inserire nel corpo del documento la prestazione, sul campo sono attivi il tasto funzione F2 per richiamare l'elenco delle prestazioni già caricate nell'archivio ed il tasto funzione F4 per crearne una nuova. Il prezzo viene proposto in automatico se precedentemente sono stati impostati i tariffari o le particolarità, altrimenti è vuoto. Se lo studio ha sostenuto delle spese in nome e per conto del cliente, è presente la colonna specifica in cui indicarle.

Dopo la prestazione, si possono inserire descrizioni che saranno riportate in fattura. Si può richiamare una prestazione di tipo descrizione o testo già codificata, oppure si può digitare un testo libero. In quest'ultimo caso, il testo deve essere inserito preceduto da un punto (.):

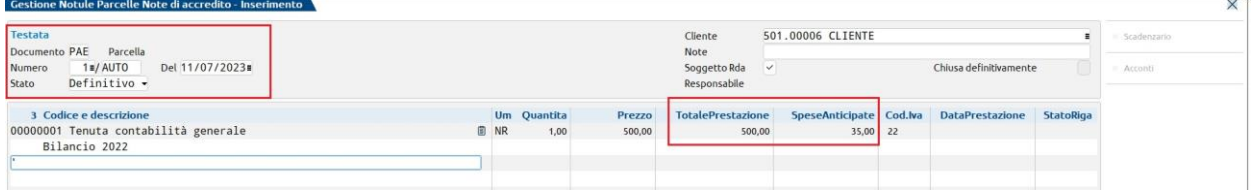

In calce al documento sono riepilogati i totali documento e si ha la possibilità di impostare o modificare la modalità di pagamento:

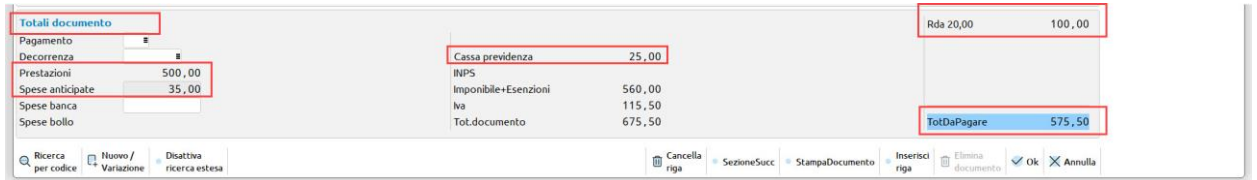

Sul campo "Pagamento" è possibile indicare la modalità di pagamento che comparirà in fattura. Premendo il tasto **Elenco Pagamenti[F2]** sarà possibile scegliere la tipologia di pagamento tra quelle presenti in tabella; con il pulsante **Inserimento/Variazione pagamento[F4]** si potrà inserire in tabella una diversa modalità.

Se si sceglie un pagamento di tipo bonifico, il programma riporterà l'iban inserito nella tabella banche (per l'inserimento si veda paragrafo "IBAN dello studio"). Nel caso siano presenti più codici IBAN, premere il pulsante **Seleziona Banca[F5]** per verificare quale IBAN sarà riportato e premere **Banche Azienda[F2]** se lo si deve modificare. Anche nel caso fosse stato definito un "c/c abituale" si avrà la possibilità di sostituirlo.

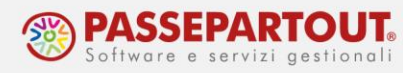

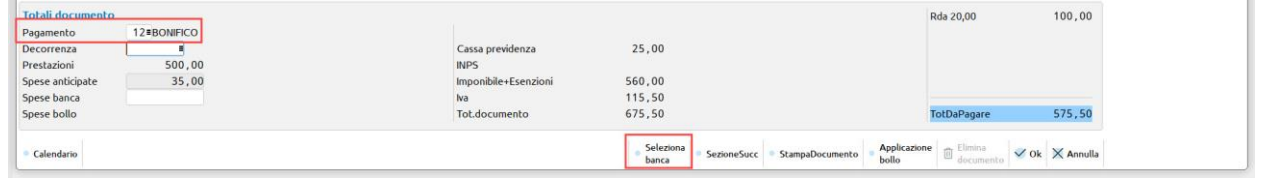

Se il cliente è un ente pubblico e occorre inserire nel documento i **codici CIG e/o CUP**, SOLO quando si è posizionati nella sezione dei totali è attivo il pulsante **Appalti Pubblici[F11]** che consente di inserire i due codici; inoltre si deve poi premere il pulsante **Riferimenti Esterni[F4]** per specificare se i codici sono relativi a un documento, a un contratto o a una convenzione, nonché i dati a questo corrispondente (Sigla, Codice e Data).

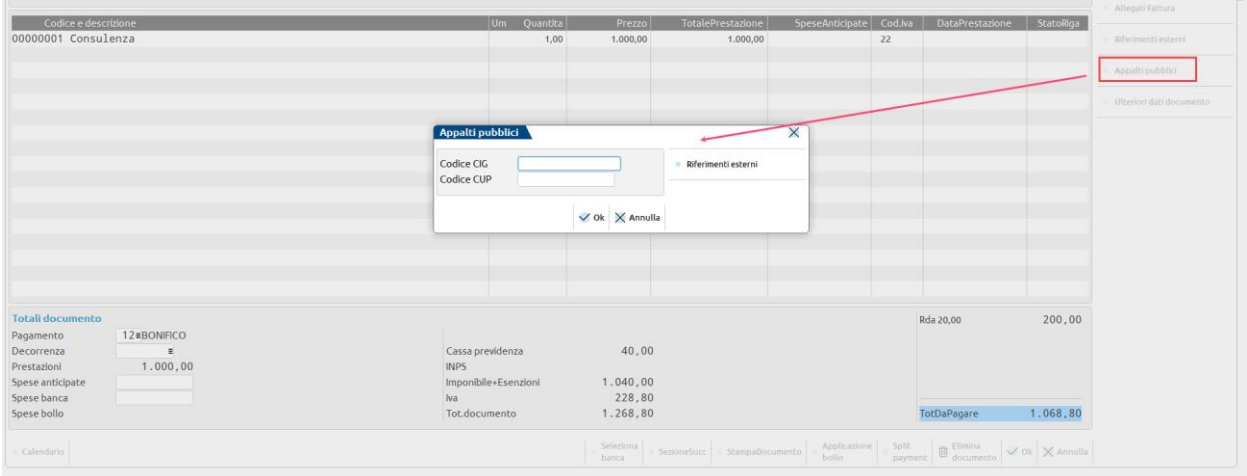

*NB: Se non si compilano i riferimenti esterni, il CIG e CUP non saranno riportati in fattura.*

Quando si emette una Parcella (PA/PAE) o un Nota di accredito (NA/NAE), alla conferma viene aperta la finestra "**Dati registrazione pagamento**" in cui sono proposte le informazioni necessarie alla registrazione del pagamento.

Se si desidera emettere una parcella non pagata è sufficiente togliere la spunta al parametro "Parcella totalmente pagata", così che il campo "Importo pagato" risulti a zero, con la possibilità, comunque, di inserire un importo a titolo di acconto:

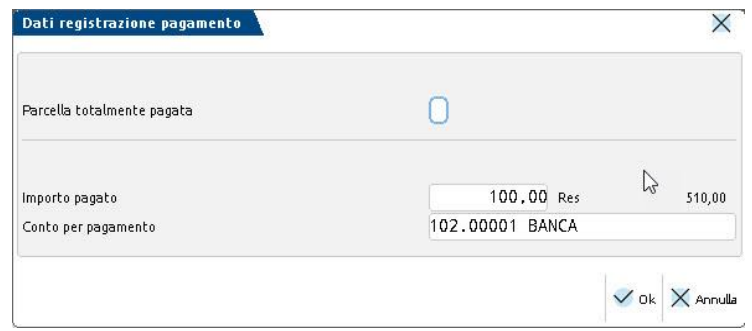

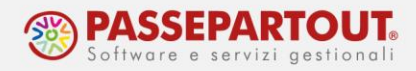

Se invece il parametro resta selezionato, il programma contabilizza la parcella ed anche il relativo incasso.

*NB: se il documento è emesso come totalmente pagato, in fattura elettronica non sarà presente la sezione di "Dati pagamento" e di conseguenza non ci sarà l'iban in fattura.*

Al momento della conferma del documento, un messaggio richiede se lo si vuole stampare:

- se il documento è in formato **elettronico**, l'unica stampante disponibile è la stampante Docuvision che **genera il file Xml**;
- se invece si tratta di una Notula oppure una Parcella/Nota d'accredito emessa in formato **cartaceo**, sarà proposta la stampa a video in **PDF**.

Un documento elettronico potrà essere modificato, con contestuale rigenerazione del file Xml, fino a quando non sarà trasmesso.

*IMPORTANTE: Dopo la trasmissione, se si effettua una modifica il programma avvisa che si creerà un disallineamento tra il documento ed il file trasmesso. Si consiglia di non apportare nessuna modifica e annullare l'operazione se si presenta il seguente messaggio:*

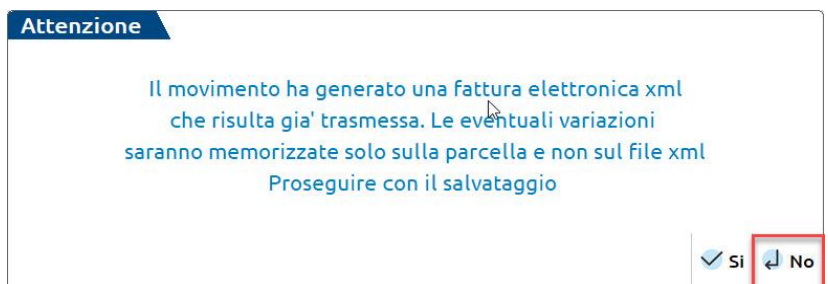

Confermata l'operazione è possibile consultare le registrazioni di primanota (fattura ed eventuale incasso) tramite il pulsante **Primanota[ShF]**:

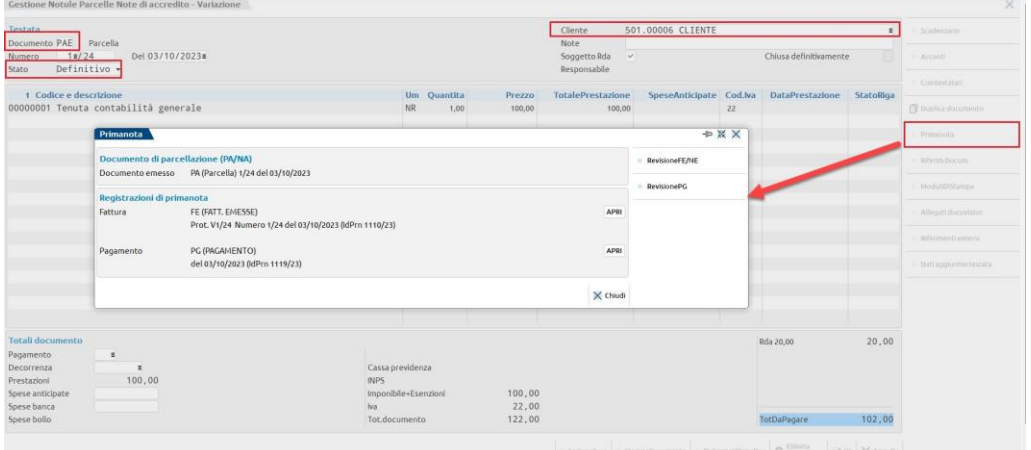

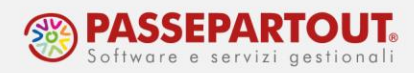

Rientrando nel documento, sarà possibile visualizzare il contenuto della file xml attraverso il pulsante **Allegati Docivision[F4]**:

| Testata<br>Documento PAE Parcella<br>11/25<br>Del 03/10/2023■<br>Numero<br>Definitivo -<br>Stato                                                           |    |                     |                  | Cliente<br>Note<br>Soggetto Rda<br>Responsabile                                                                                                   | 501,00006 CLIENTE                      |  |    |                                                   |                            | Scadenzario<br>Accordi                       |
|----------------------------------------------------------------------------------------------------|----|---------------------|------------------|----------------------------------------------------------------------------------------------------|----------------------------------------|--|----|---------------------------------------------------|----------------------------|----------------------------------------------|
|                                                                                                    |    |                     |                  |                                                                                                    | Chiusa definitivamente<br>$\checkmark$ |  |    |                                                   |                            |                                              |
| 1 Codice e descrizione<br>00000001 Tenuta contabilità generale                                                                                             | NR | Um Quantita<br>1,00 | Prezzo<br>100,00 | <b>TotalePrestazione</b><br>100.00                                                                                                    |                                        |  | 22 | SpeseAnticipate Cod.lva DataPrestazione StatoRiga |                            | Cointestatari.<br><b>Q</b> Duplica documento |
| <b>PA 1/25 501.00006 CLIENTE</b>                                                                                                    |    |                     |                  | <b>BQQQDBBXX</b><br><b>Maria Rossi</b><br>via prova, 33                                                                                           |                                        |  |    |                                                   | Primanota<br>Riferim Docum |                                              |
|                                                                                                    |    |                     |                  | 35031 ABANO TERME PD<br>Identificativo fiscale ai fini IVA: IT00852145877<br>Codice fiscale: RSSMRA89M07F799R<br>Regime fiscale: RF01 (ordinario) |                                        |  |    |                                                   |                            | ModuliBistamba<br>Allegati docuvision        |
| Codice Amministrazione destinataria: 0000000                                                                                                    |    |                     |                  | E-mail: prova@email.it                                                                                                    |                                        |  |    |                                                   |                            | Riferimenti esterni                          |
| Destinatario<br><b>CLIENTE</b><br>VIA PROVA 33<br>35031 ABANO TERME PD<br>Identificativo fiscale ai fini IVA: IT00000523366<br>Codice Fiscale: 00000523366 |    |                     |                  |                                                                                                    | Protocollo: V01/000025                 |  |    |                                                   |                            | Dati aggiuntivi testata                      |

*ATTENZIONE: Si ricorda che sia il file Xml che le registrazioni di primanota, sono generati SOLO se la parcella/nota d'accredito è emessa in stato definitivo.*

In alternativa all'anteprima dell'xml, si può stampare una copia della fattura in pdf anche per i documenti in formato elettronico, per la configurazione si veda il paragrafo "[Stampa di una](#page-43-0)  [copia della parcella](#page-43-0)".

#### **TRASFORMAZIONE NOTULA IN PARCELLA**

Accedere alla funzione "Contabilita' - Parcellazione studio - Gestione notule/parcelle/note di accredito", posizionarsi sulla Notula, selezionarla con il tasto **Seleziona deseleziona[F9]** e cliccare sul pulsante **Trasforma[F10]:**

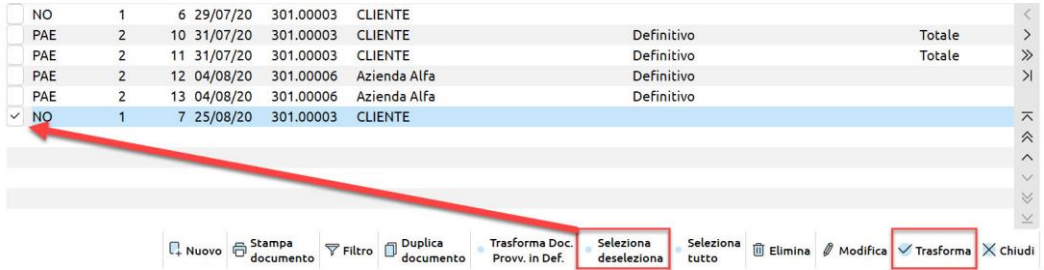

La procedura richiama a video il documento marcato impostando automaticamente la nuova sigla documento PA/PAE:

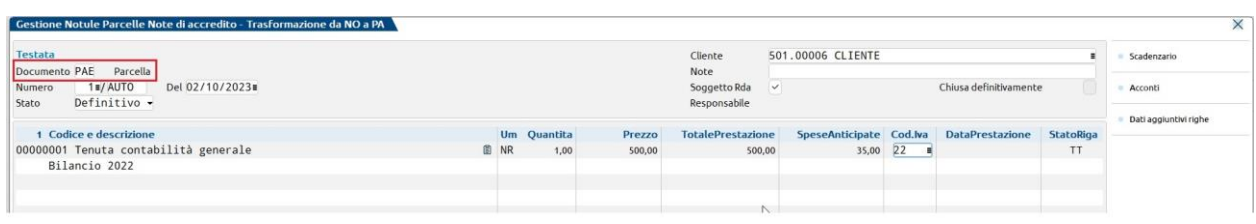

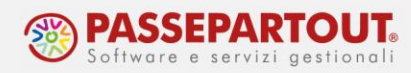

Per trasformare parzialmente la notula in parcella occorre cliccare sul pulsante **Acconti [ShF12]**  e indicare l'importo (al netto di ritenuta) che deve vare la parcella:

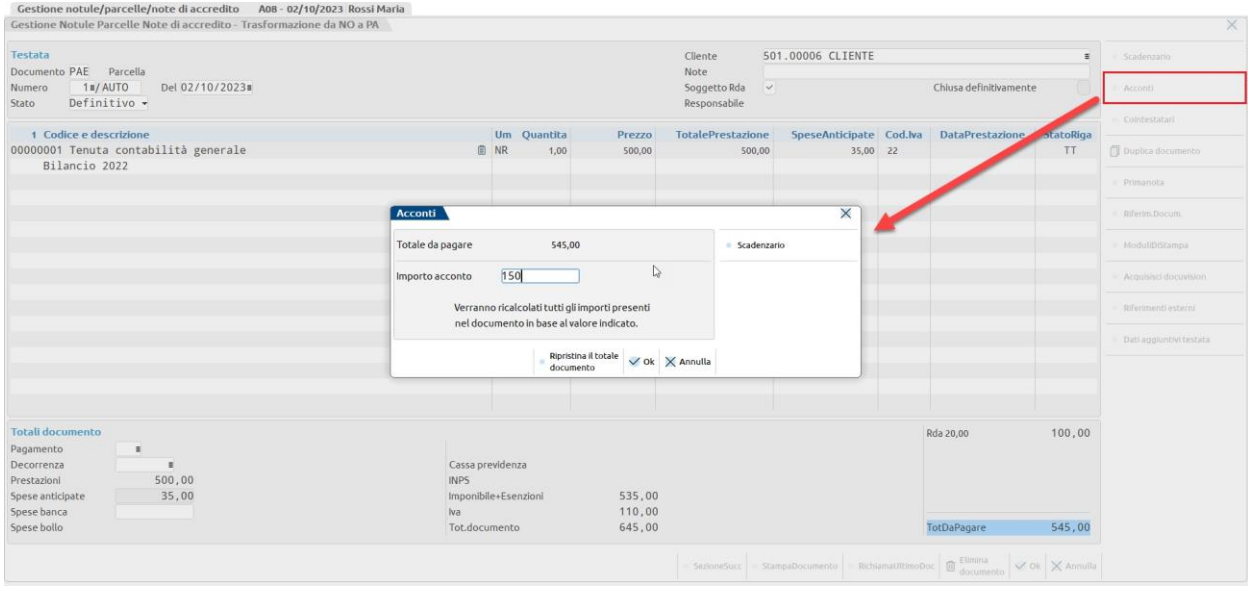

Alla conferma, tutti gli importi sono ricalcolati in proporzione, in modo tale che la somma complessiva coincida con quella indicata.

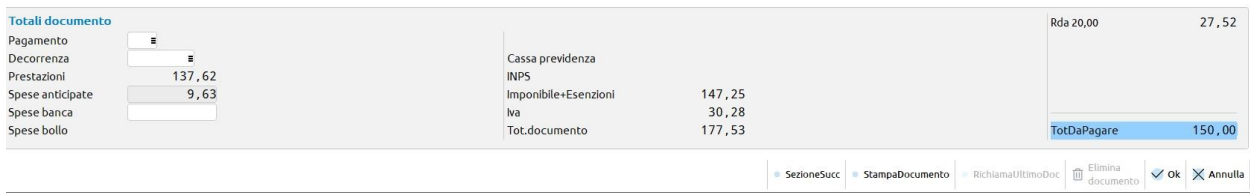

Confermando il documento, si apre lo scadenzario della Notula originaria, in cui è necessario specificare lo stato di pagato (P) ed eventualmente l'importo parziale trasformato in parcella.

In caso di trasformazione parziale, in automatico viene creata una rata relativa alla quota residua:

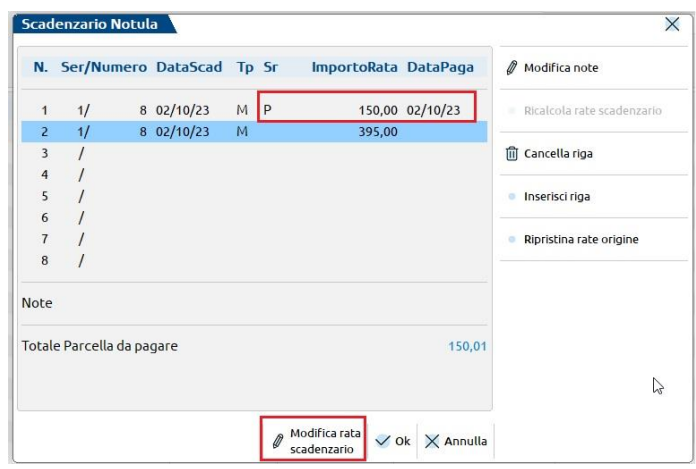

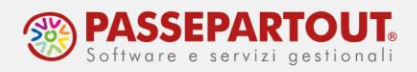

### **GENERAZIONE NOTULE/PARCELLE**

Attraverso il menù "**Contabilita' - Parcellazione studio - Generazione notule/parcelle**" si emettono automaticamente fatture oppure notule prelevando i dati dall'Agenda di lavoro.

La funzione si compone di 2 sezioni:

- 1. la prima consente di **selezionare le attività presenti in agenda** in base ad alcuni parametri che le caratterizzano (lo stato, la data di lavoro, il cliente, la prestazione, l'utente incaricato e l'origine). I campi del cliente, della prestazione e dell'utente consentono di effettuare sia una selezione singola sia multipla;
- 2. la seconda permette di filtrare le attività in base ad alcune impostazioni definite nell'anagrafica del cliente associato (tipo di fattura elettronica, modalità di pagamento abituale o il responsabile:

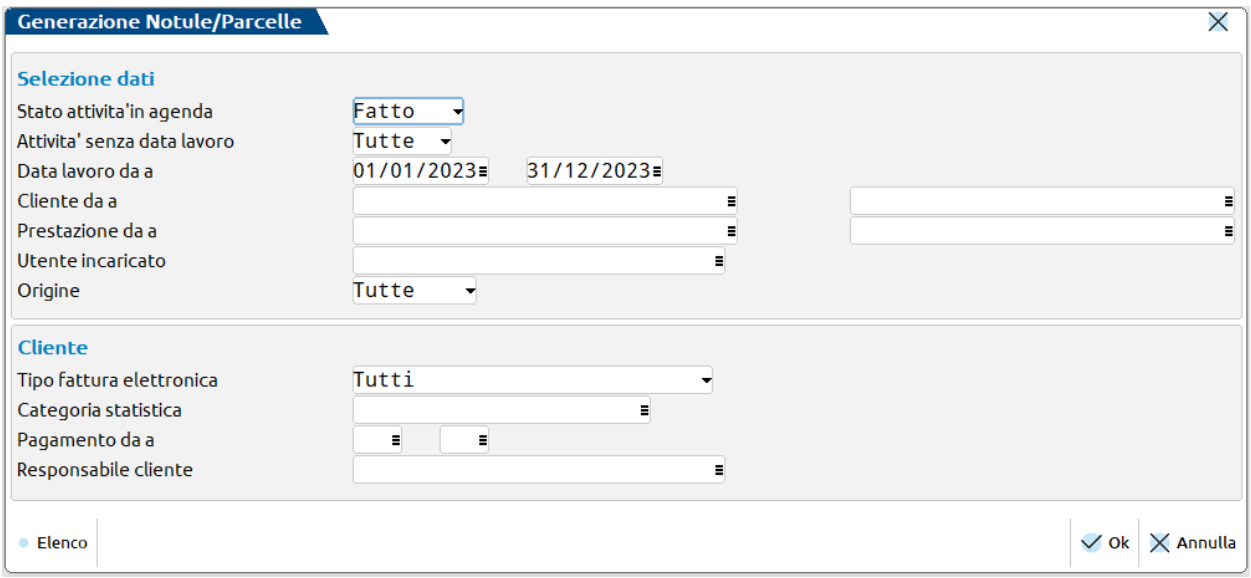

Una volta definiti i filtri, alla conferma, il programma visualizza l'elenco di tutte le attività che soddisfano la selezione indicata.

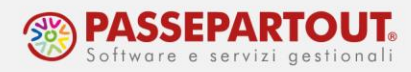

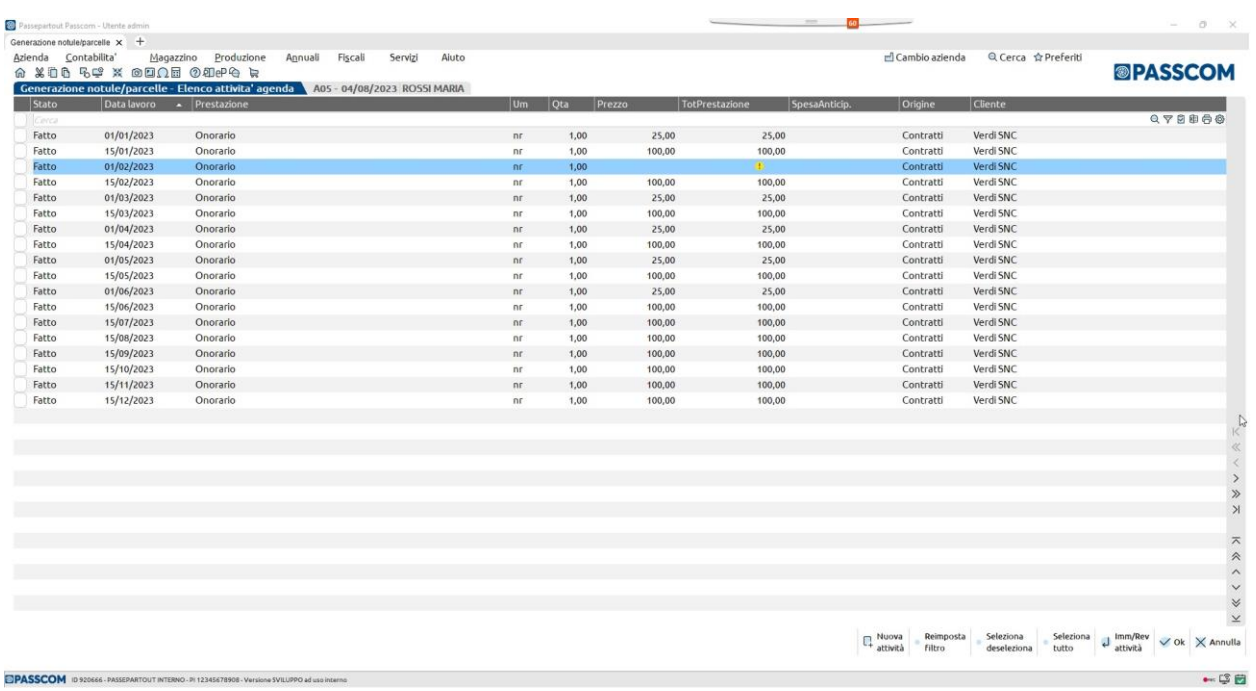

Le attività sono ordinate per data lavoro e possono includere anche eventuali attività senza data. Per ogni attività sono riportate le informazioni principali (stato, data lavoro, prestazione, quantità, prezzo, cliente, ecc.).

Se nella colonna "TotPrestazione" è presente l'icona la significa che il valore dell'attività verrà calcolato direttamente in fase di elaborazione, in quanto non specificato nell'anagrafica agenda.

Il pulsante **Imm/Rev attività[Invio]** permette di consultare ed eventualmente revisionare l'attività su cui si è posizionati; eventuali modifiche vengono direttamente assimilate con l'aggiornamento automatico della lista.

Con **Reimposta filtro[F5]** è possibile verificare e variare le selezioni fatte nella precedente videata.

Dopo aver selezionato le attività che vogliono essere elaborate (pulsante **Seleziona/Deseleziona[F9]** o **Seleziona tutto[Shift+F7]**), alla conferma il programma apre la videata in cui definire le impostazioni per generare e/o stampare i possibili documenti:

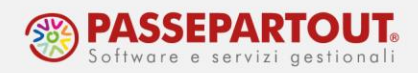

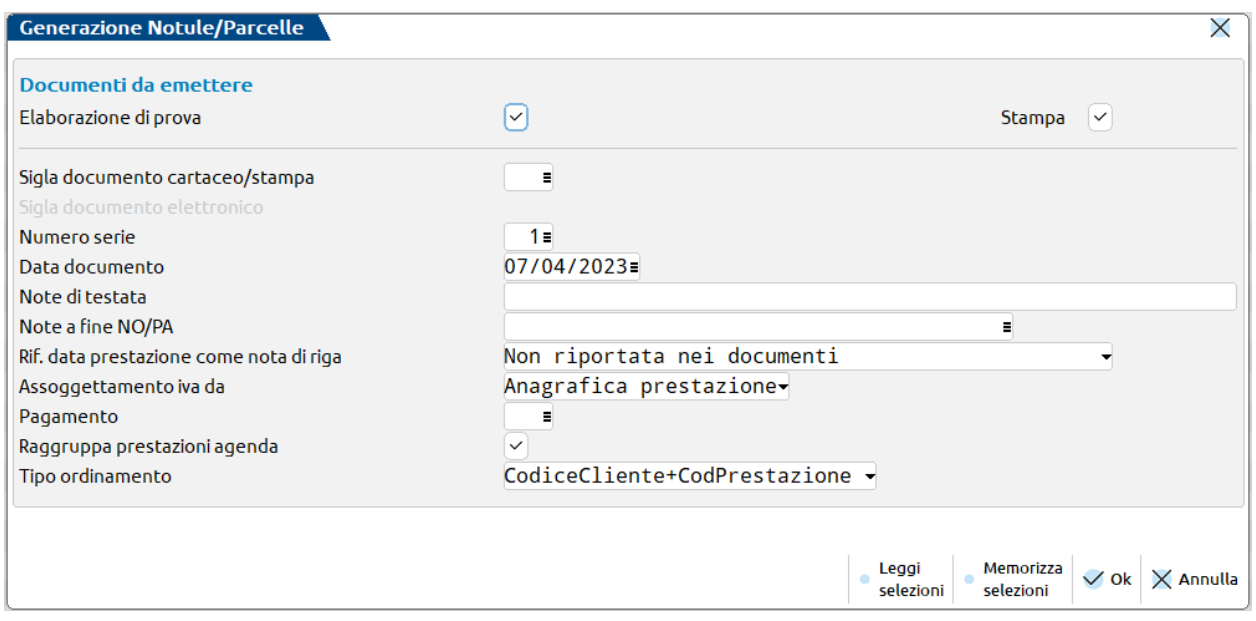

Con l'elaborazione di prova o definitiva può essere eseguita anche la stampa dei documenti (parametro "Stampa"), che utilizzerà il formato di modulistica indicato nel campo "**Sigla documento cartaceo/stampa**"; questo, infatti, accetta solo i moduli "cartacei" (NO, PA ed eventuali loro personalizzazioni).

Solo nel caso di generazione definitiva di parcelle, se almeno un cliente intestatario delle attività selezionate gestisce la fatturazione elettronica, si abilita il campo "**Sigla documento elettronico**"; in questo campo occorre specificare il modulo elettronico (es. PAE) che verrà assegnato alle parcelle intestate ai clienti elettronici. Se la selezione comprende anche clienti che non gestiscono la fatturazione elettronica, per questi verrà invece adottata la sigla specificata nel campo precedente (Sigla documento cartaceo/stampa).

A seconda del documento che si intende generare (NO o PA) è possibile scegliere un **sezionale** specifico su cui emettere la notula/parcella.

Il campo "**Note di testata**", se compilato, inserisce tale dicitura come nota di testata di tutti i documenti elaborati.

"**Note a fine NO/PA**" consente di inserire un'annotazione come ultima riga successiva all'ultima prestazione riportata nel documento (ad esempio "*Attività relative al periodo del mese di Aprile*"); è attivo il pulsante Articoli descrittivi[F2] per richiamare articoli descrittivi precedentemente salvati, evitando o agevolando l'inserimento di una dicitura manuale.

Il campo "**Rif. data prestazione come nota di riga**" permette di riportare la data di lavoro (solo nel documento di origine o mantenuta in fase di trasformazione) come riga descrittiva di ogni singola prestazione elaborata; in questo modo la data viene riportata anche nell'eventuale file xml della parcella elettronica.

Nel caso si utilizzasse sempre una specifica configurazione, i pulsanti **Memorizza selezioni[Shift+F11]** e **Leggi selezioni[F11]** consentono rispettivamente di salvare e rileggere le impostazioni della videata in modo da non doverle impostare manualmente ogni volta.

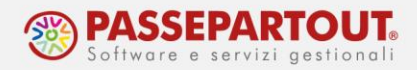

Effettuando la generazione definitiva di parcelle elettroniche, il programma, al termine dell'elaborazione, visualizza l'elenco dei documenti emessi; questi, verranno generati in provvisorio, per cui – per averli in definitivo – sarà necessario utilizzare apposita funzione di Gestione notule/parcelle/note di credito, con successiva stampa necessaria per generare gli xml relativi.

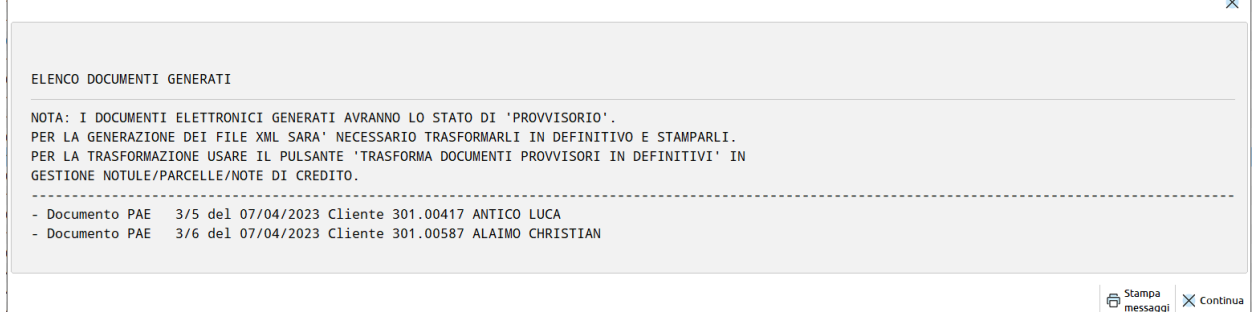

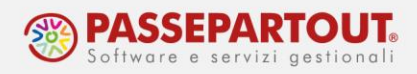

#### **INVIO FATTURE ELETTRONICHE E GESTIONE RICEVUTE**

Una volta emesso il documento elettronico, se ne può controllare lo stato dall'apposito cruscotto in "**Azienda - Docuvision – Fatture elettroniche PA-B2B – Fatture emesse"** dove sono disponibili le funzioni **"Cruscotto fatture PA**" e **"Cruscotto fatture B2B**".

In calce al cruscotto, è presente il contatore delle fatture Acquistate, il quale fa riferimento all'intera installazione così da avere sempre sott'occhio quante fatture elettroniche si possono ancora inviare.

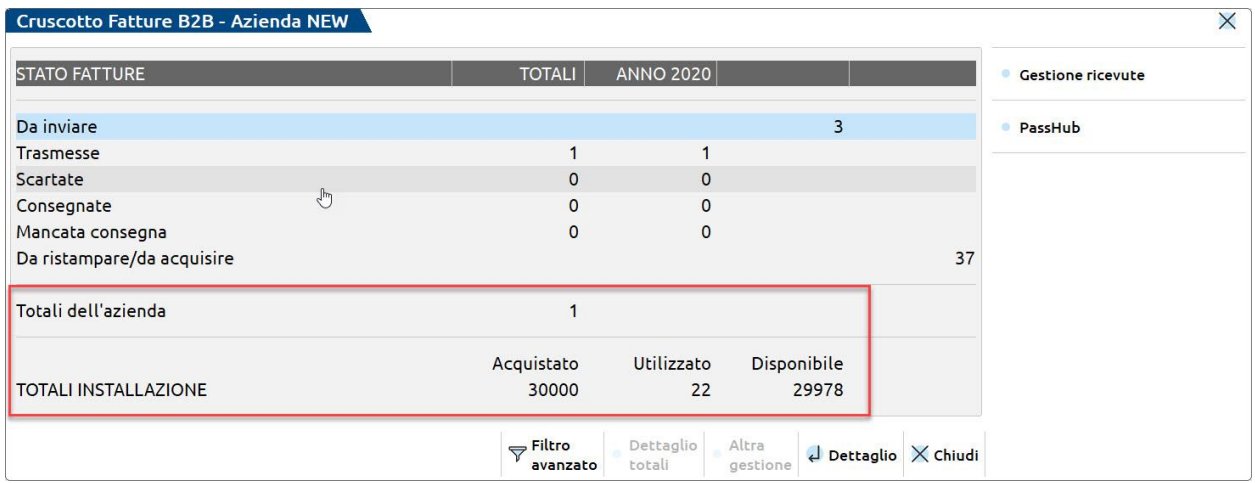

Nelle righe precedenti sono visibili le quantità di fatture gestite per l'azienda in uso, suddivise in base allo stato:

- **DA INVIARE:** documenti per i quali è stato generato l'Xml e si può procedere con l'invio al Sistema d'Interscambio (SDI);
- **TRASMESSE:** documenti inviati al SDI per i quali non è ancora disponibile la ricevuta;
- **ALTRI STATI:** documenti per i quali è stata scaricata e associata la relativa ricevuta, suddivisi in base all'esito della ricevuta stessa.

Premendo il pulsante **Dettaglio[Invio]** si accede all'elenco dei documenti che si trovano nello stato selezionato.

Posizionandosi sulla singola fattura, si può premere il pulsante **Visualizza documento[F8]** per aprire il file Xml e controllarne il contenuto con il foglio di stile.

Le parcelle emesse e non ancora trasmesse, si trovano nello stato "Da inviare". Per procedere all'invio, selezionare le parcelle con i pulsanti disponibili (singolarmente o con Seleziona tutto) e poi premere **Invia fatture[F10]**:

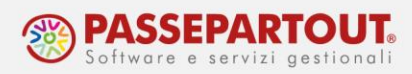

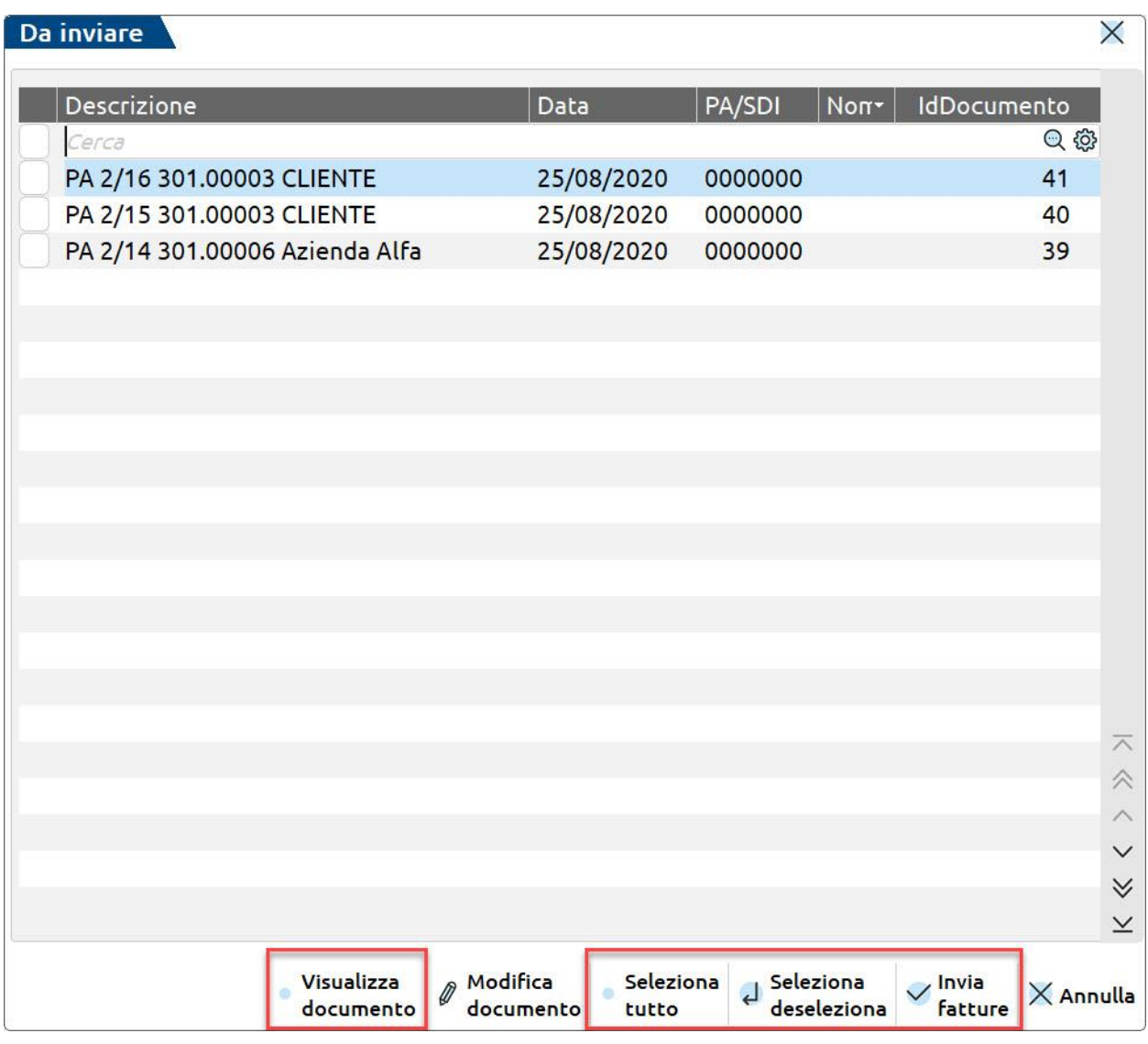

Una volta trasmesse, le fatture saranno visibili nel cruscotto tra le fatture in stato "Trasmesse". Occorre poi verificare l'esito della trasmissione e **scaricare le ricevute**.

L'operazione può essere effettuata dal cruscotto stesso, premendo il pulsante **Gestione Ricevute[F6]**. Oppure dalla funzione "Azienda - Docuvision – Fatture elettroniche PA-B2B – Fatture emesse - Gestione Ricevute".

All'accesso nella funzione, se non sono presenti ricevute, viene effettuato l'aggiornamento automatico delle stesse; se si è già entrati nella funzione il pulsante **Aggiorna elenco ricevute[F5]** consente di verificare se ce ne sono altre da scaricare.

Una volta scaricate le ricevute, le si può visualizzare tramite il pulsante **Visualizza ricevuta[F8]** e occorre poi associarle alla fattura corrispondente: selezionarle (singolarmente o con Seleziona tutto) e poi premere **Importa ricevute nei documenti[F10]**:

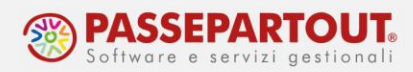

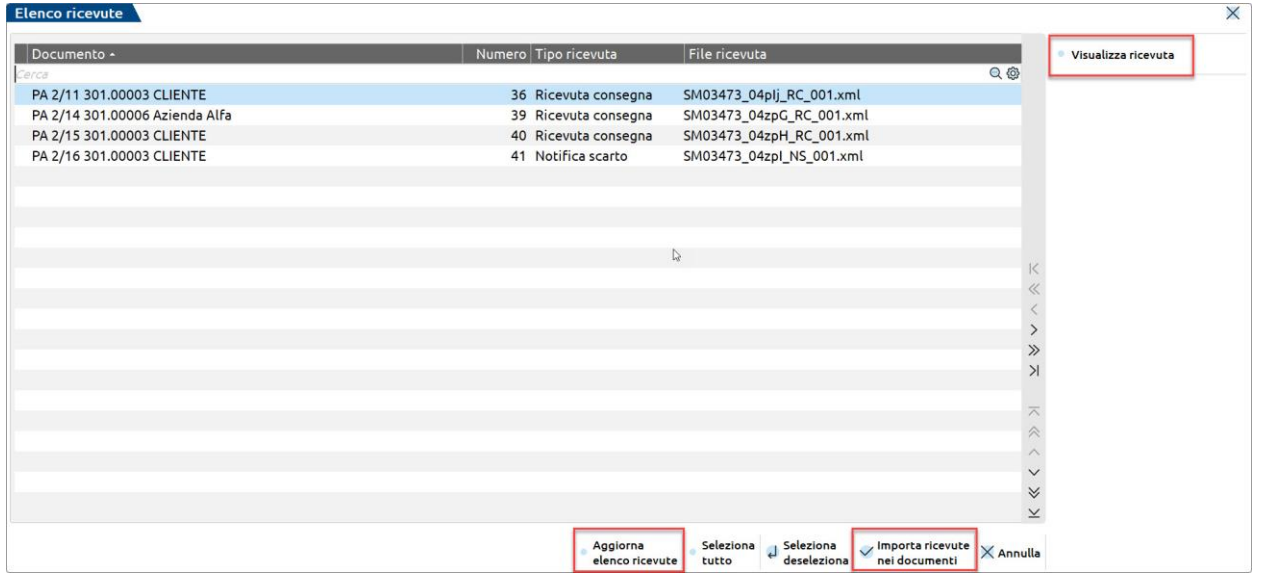

Nel cruscotto, le fatture saranno ora presenti nello stato riscontrato nella ricevuta (Scartate, Consegnate, Mancata consegna, Decorsi termini, ecc…).

Un documento **scartato** dovrà essere corretto e trasmesso nuovamente. Accedere al documento dalla funzione di "Gestione notule/parcelle/note d'accredito" ed apportare le modifiche.

Alla conferma si aprirà questo messaggio e si dovrà premere il pulsante **Revisionare[Invio]**:

**Attenzione**  $\times$ Documento fattura XML in stato: Scartato La fattura stampata dovra' essere nuovamente trasmessa  $\overline{\mathcal{A}}$  Revisionare  $\times$  Non<br>revisionare

<span id="page-43-0"></span>Rientrando nel cruscotto, il documento revisionato non sarà più in stato "Scartato", ma "Da inviare".

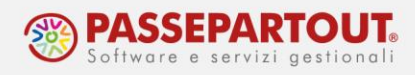

# **STAMPA DI UNA COPIA DELLA PARCELLA**

Se si vuole visualizzare una bozza in PDF della parcella subito dopo l'emissione (anche se in antitesi rispetto al concetto di dematerializzazione dei documenti richiesta dalla normativa), occorre configurare una doppia stampa, seguendo questa procedura:

- 1. accedere alla funzione "Servizi Personalizzazioni Modulistica documenti grafica";
- 2. posizionarsi sul modulo PAE e premere **Parametri modulo[F6]** e poi **Opzioni modulo[F7]**;

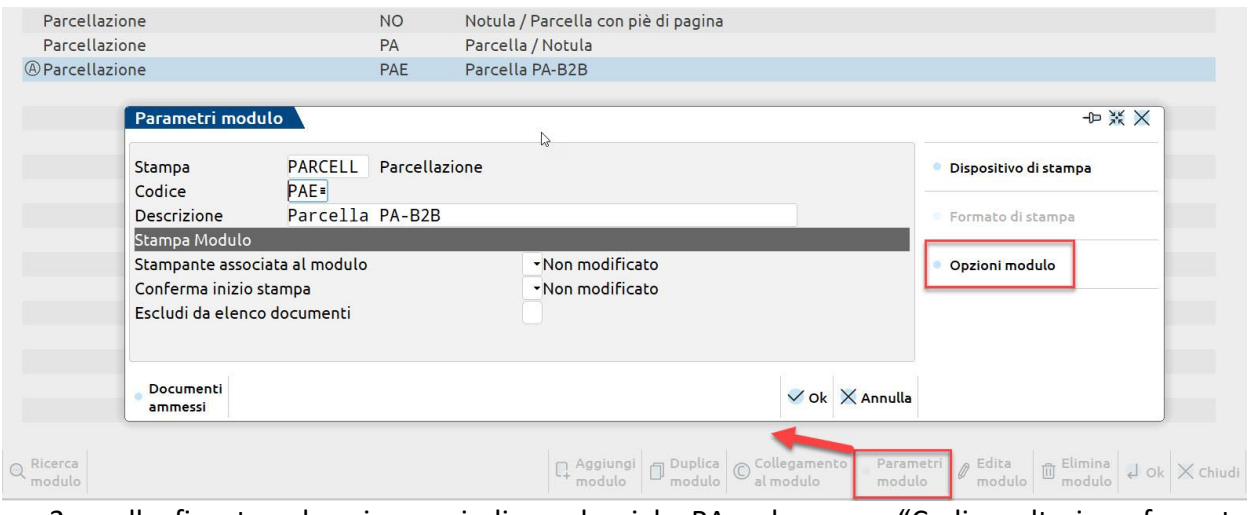

3. nella finestra che si apre indicare la sigla PA sul campo "Codice ulteriore formato documento":

La stessa procedura può essere ripetuta per il modulo NAE utilizzato dalle note di credito.

*NB: Si sottolinea che tale stampa NON è una parcella, ma solo una bozza da utilizzare per controlli e verifiche.*